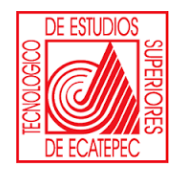

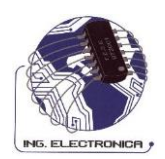

# **DIVISIÓN DE INGENIERÍA ELECTRÓNICA Y TELEMÁTICA**

# **PRÁCTICAS DE LABORATORIO**

**REALIZÓ:** 

# **M. EN C. ANA LILIA GONZÁLEZ SÁNCHEZ**

**SEPTIEMBRE 2009.**

# **PRESENTACIÓN**

El presente manual de prácticas fue realizado, para la asignatura de redes 1, el cual, intenta proporcionar a los docentes y estudiantes un material de apoyo que facilite el proceso enseñanza-aprendizaje, a través del trabajo en el laboratorio de cómputo, reforzando de esta manera, la teoría mostrada en el salón de clases.

Las prácticas de este manual, son presentadas para que el estudiante logre un aprendizaje significativo, debido a que están diseñadas de forma que el docente actúe como guía y el docente participe activamente, haciendo ejercicios de forma habitual y con software de redes.

Dicho lo anterior, se justifica el brindar a los alumnos un manual que los encamine a la aplicación de los conceptos teóricos, permitiendo profundizar más en los casos prácticos.

# **ÍNDICE**

**PRÁCTICA 1.** FUNDAMENTOS DEL NAVEGADOR WEB *1* **PRÁCTICA 2.** FUNDAMENTOS SOBRE LA RESOLUCIÓN DE POBLEMAS EN LA PCY REDES *5* **PRÁCTICA 3.** CONVERSIÓN DE DECIMAL A BINARIO *9* **PRÁCTICA 4.** CONVERSIÓN DE BINARIO A DECIMAL *11* **PRÁCTICA 5.** CONVERSIONES HEXADECIMALES *13* **PRÁCTICA 6.** MODELOS OSI Y TCP/IP *17* **PRÁCTICA 7.** ANALIZADOR DE CABLE BÁSICO *18* **PRÁCTICA 8.** CONSTRUCCIÓN DE UN CABLE RECTO *21* **PRÁCTICA 9.** CONSTRUCCIÓN DE UN CABLE TOTALMENTE CRUZADO *25* **PRÁCTICA 10.** CONSTRUCCIÓN DE UN CABLE CRUZADO *28* **PRÁCTICA 11.** PERFORACIÓN DE JACKS *32* **PRÁCTICA 12.** CONSTRUCCIÓN DE UNA RED BASADA EN *HUB 35* **PRÁCTICA 12.** CONSTRUCCIÓN DE UNA RED BASADA EN UN *SWITCH 39* **PRÁCTICA 13.** CONSTRUCCIÓN DE UNA WAN ENRUTADA BÁSICA *44*

# **PRÁCTICA 1. FUNDAMENTOS DEL NAVEGADOR WEB**

# **Objetivos**

- Aprender a utilizar el navegador web para acceder a los sitios de Internet.
- Familiarizarse con el concepto de URL.
- Utilizar el motor de búsqueda para aprender las definiciones de los términos de red.
- Acceder a sitios web seleccionados para aprender las definiciones de los términos de red.
- Utilizar hiperenlaces para saltar desde el sitio web actual a otros sitios web.

## **Conocimientos y preparación**

Un navegador web es una potente herramienta que muchas personas utilizan a diario para navegar por diferentes sitios (ciberlugares) en la *World Wide Web* (WWW). Con un navegador web, puede encontrar de todo, desde información sobre un vuelo hasta instrucciones de cómo obtener una dirección específica. Un navegador es una aplicación o software cliente que se carga en el PC para tener acceso a Internet y las páginas web locales.

El nombre del sitio web, como, por ejemplo, [www.cisco.com,](http://www.cisco.com/) es un Localizador universal de recursos (URL). Ese URL apunta al servidor *World Wide Web* (**www**) del dominio d Cisco (cisco) bajo el dominio comercial (com).

Cuando se introduce el URL, el navegador efectúa una solicitud a un servidor DNS para convertir el URL en una dirección IP, que se utiliza para conectar con el sitio.

Puede utilizar un navegador para acceder a los motores de búsqueda como, por ejemplo, [http://www.yahoo.com,](http://www.yahoo.com/) [http://www.excite.com,](http://www.excite.com/) http://www.lycos.com y [http://www.google.com](http://www.google.com/) escribiendo el nombre en la barra de direcciones.

Algunos sitios web proporcionan definiciones de red y términos acrónimos de computación. Puede valerse de ellos para aprender más sobre las redes y para investigar en Internet. Dos de estos sitios son http://www.whatis.com y [http://www.webopedia.com.](http://www.webopedia.com/)

1

La mayoría de los sitios web contienen **hiperenlaces,** que son palabras subrayadas y resaltadas. Al hacer clic en un hiperenlace, "saltará" a otra página del sitio actual o a una página de otro sitio web.

## **Desarrollo**

Para realizar esta práctica, debe tener una computadora configurada con un navegador actualizado y acceso a Internet.

## **Paso 1. Inicie el navegador web.**

Si está utilizando un módem para conectarse, debe marcar a su proveedor de servicios antes de iniciar el navegador web. ¿Qué versión de Netscape o Internet Explorer está utilizando?

 $\mathcal{L}_\text{max}$  and  $\mathcal{L}_\text{max}$  and  $\mathcal{L}_\text{max}$  and  $\mathcal{L}_\text{max}$  and  $\mathcal{L}_\text{max}$  and  $\mathcal{L}_\text{max}$ 

# **Paso 2. Identifique la ubicación o ampo de dirección.**

Después de iniciar el navegador, haga clic y resalte el campo Ubicación (Netscape) o Dirección (Internet Explorer) en la barra de herramientas de la parte superior de la página. Pulse la tecla Supr para borrar la dirección actual.

# **Paso 3. Escriba un URL web.**

Escriba http://www.cisco.com y pulse Intro. Así es como puede navegar de un sitio a otro en la WWW.

# **Paso 4. Escriba otro URL web.**

Para cargar una página nueva, escriba un nuevo URL, como, por ejemplo, http://www.cnn.com. Observé el estado en la barra inferior del navegador. ¿Qué ve?

\_\_\_\_\_\_\_\_\_\_\_\_\_\_\_\_\_\_\_\_\_\_\_\_\_\_\_\_\_\_\_\_\_\_\_\_\_\_\_\_\_\_\_\_\_\_\_\_\_\_\_\_\_\_\_\_\_\_\_\_\_\_\_\_\_\_\_\_

## **Paso 5. Utilice los botones de administración el navegador.**

- a) Cada uno de los botones de la parte superior del navegador tiene una función. Si coloca el ratón sobre un botón, aparece una caja con su descripción.
- b) Haga clic en el botón Atrás. ¿Qué ocurrió?\_\_\_\_\_\_\_\_\_\_\_\_\_\_\_\_\_\_\_\_\_\_\_\_\_\_\_\_
- c) Haga clic en el botón Adelante. ¿Regresó al sitio web de la CNN?
- d) Haga clic en el botón Recargar o Actualizar. ¿Qué piensa qué hace?
- e) Escriba **[http://www.microsoft.com](http://www.microsoft.com/)** y pulse Intro. Haga clic en el botón Detener mientras se está cargando la ventana. ¿Qué ocurre?

 $\mathcal{L}_\text{max}$  , and the contract of the contract of the contract of the contract of the contract of the contract of the contract of the contract of the contract of the contract of the contract of the contract of the contr

## **Paso 6. Utilice un motor de búsqueda.**

Escribe URL de un motor de búsqueda como por ejemplo, **http://www.google.com.** Busque la palabra "navegador". ¿Cuál es el resultado?

\_\_\_\_\_\_\_\_\_\_\_\_\_\_\_\_\_\_\_\_\_\_\_\_\_\_\_\_\_\_\_\_\_\_\_\_\_\_\_\_\_\_\_\_\_\_\_\_\_\_\_\_\_\_\_\_\_\_\_\_\_\_\_\_\_

## **Paso 7. Acceda a sitios web de definiciones de términos.**

- a) Introduzca el URL **http://www.webopedia.com**. Introduzca la palabra clave **navegador**. ¿Cuál es el resultado?\_\_\_\_\_\_\_\_\_\_\_\_\_\_\_\_\_\_\_\_\_\_\_\_\_\_\_\_\_\_\_\_\_\_
- b) ¿Qué hiperenlaces están disponibles?
- c) Introduzca el URL **http://www.whatis.com**. Busque la palabra clave "DNS". Haga clic en Exact Match for DNS, dentro de whatis.com terms. ¿Qué dice sobre DNS?

## **Reflexión**

Identifique una forma de poder navegar de un sitio a otro.

Si ve los mismos gráficos o texto la siguiente vez que acude al sitio de la NBA, ¿qué debe hacer para asegurarse de estar consultando las noticias actualizadas?

\_\_\_\_\_\_\_\_\_\_\_\_\_\_\_\_\_\_\_\_\_\_\_\_\_\_\_\_\_\_\_\_\_\_\_\_\_\_\_\_\_\_\_\_\_\_\_\_\_\_\_\_\_\_\_\_\_\_\_\_\_\_\_\_\_\_\_\_

## **CONCLUSIONES**

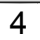

# **PRÁCTICA 2. FUNDAMENTOS SOBRE LA RESOLUCIÓN DE POBLEMAS EN LA PCY REDES**

## **Objetivos**

- Aprender la secuencia apropiada para resolver los problemas en computadoras y redes.
- Familiarizarse con los problemas más comunes del hardware y el software.
- Dada una situación problemática básica, ser capaz de analizar y resolver el problema.

## **Conocimientos y preparación**

La capacidad de resolver problemas en la computadora de forma eficaz es una habilidad muy importante. El proceso de identificar el problema e intentar solucionarlo requiere un método sistemático y por pasos. Esta práctica introduce algunos de los problemas básicos del hardware y el software necesario para utilizar el curriculum Cisco. El proceso de intentar resolver un problema es bastante directo. Encontrará más sugerencias de las que necesitará para solucionar los problemas del hardware y software básicos, pero le proporcionarán un marco de trabajo y unas directrices a seguir que le serán de utilidad con los problemas más complejos.

## **Los siete pasos básicos para la resolución de problemas en PC y redes**

## **Paso 1. Defina el problema.**

Describa lo que ocurre o lo que no ocurre utilizando la terminología correcta. Por ejemplo, el PC no puede acceder a Internet o el PC no puede imprimir.

## **Paso 2. Recopile los hechos.**

Observe los síntomas y tipifique los hechos o identifique el origen del problema:

¿El problema está relacionado con el hardware (compruebe las luces y los ruidos) o con el software (errores en la pantalla)?

¿Afecta sólo a esta computadora o usuario, o también afecta a otros?

¿Afecta sólo a este software o a más de una aplicación?

¿Es la primera vez que ocurre, o ya ha ocurrido antes?

¿Alguien ha introducido recientemente algún cambio en el PC?

Recopile las opiniones de otras personas que podrían tener más experiencia –

Consulte los sitios web y bases de datos relacionadas con la resolución de problemas.

# **Paso 3. Considere las posibilidades.**

Utilizando los hechos recopilados, identifique una o más causas posibles y soluciones potenciales. Clasifique las soluciones desde la causa más probable hasta la menos probable.

# **Paso 4. Cree un plan de acción.**

Desarrolle un plan que implique únicamente a la solución más probable. Puede intentar las otras opciones si falla la solución original. Considere lo siguiente al desarrollar su plan:

Compruebe primero las causas posibles más simples. ¿Está encendido o conectado?

Verifique primero el hardware y después el software. ¿Se han encendido algunas luces?

Si se trata de un problema en la red, empiece en la capa 1 del modelo OSI (*Internet-working* de sistemas abiertos) y trabaje a su modo. Los estudios realizados muestran que la mayoría de problemas ocurren en la capa 1.

¿Puede utilizar la sustitución para aislar el problema? Si el monitor no funciona, el problema podría estar en el monitor, en la tarjeta gráfica o en los cables. Intente con otro monitor para ver su eso soluciona el problema.

# **Paso 5. Implemente el plan.**

Introduzca cambios de su plan para comprobar la primera solución posible.

# **Paso 6. Observe los resultados.**

- a) Si el problema se resuelve, documente la solución. Realice una doble verificación para asegurarse de que todo funciona todavía.
- b) Si el problema no se resuelve, restablezca los cambios, regrese a su plan e intente la siguiente solución. So no deshace este cambio, nunca sabrá si la solución era un cambio posterior o una combinación de dos cambios.

# **Paso 7. Documente los resultados.**

Simplemente debe documentar los resultados que obtiene con el objetivo de ayudar a resolver problemas similares, así como para ayudar a crear un historial de documentación para casa dispositivo. Si va a reemplazar parte de los dispositivos, podría saber si es bueno saber si alguno es fuente frecuente de problemas o si recientemente se han reacondicionado.

# **Paso 8. Introducción de problemas y resolución.**

- a) Trabaje en equipo de dos personas. El Equipo A (o el profesor) seleccionará dos problemas de una lista de problemas comunes en el hardware y software e introducirá los problemas en la computadora. EL objetivo perseguido es ejecutar uno de los vídeos o películas del currículum *online* del CD.
- b) El Equipo A (o el profesor) debe crear los problemas de hardware o software en la computadora mientras el otro equipo se encuentra fuera de la sala y, después, apagar la computadora y el monitor.
- c) A continuación, el Equipo B identifica los problemas y los corrige, se cambian las posturas y se permite a los otros introducir nuevos problemas.
- d) Cada miembro del equipo que resuelva un problema debe rellenar la tabla basándose en los síntomas observados, los problemas identificados y las soluciones.

## **Equipo A**

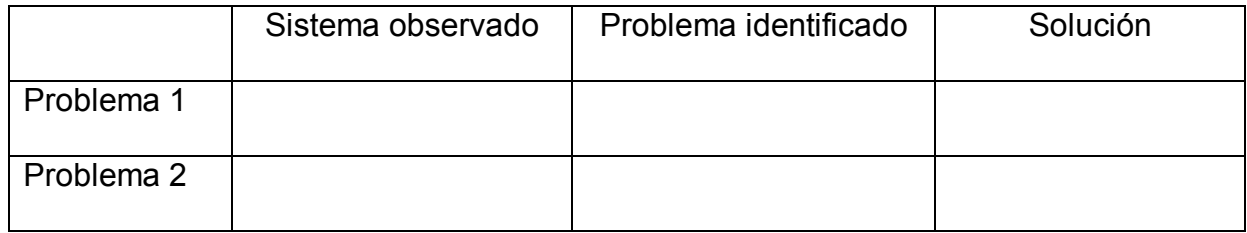

## **Equipo B**

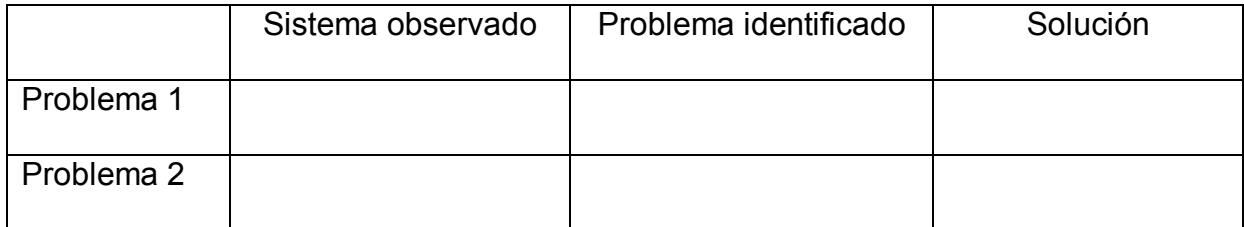

# **CONCLUSIONES**

# **PRÁCTICA 3. CONVERSIÓN DE DECIMAL A BINARIO**

## **Objetivos**

- Aprender el proceso de conversión de valores decimales en valores binarios.
- Practicar la conversión de valores decimales en valores binarios.

## **Conocimientos y preparación**

Esta habilidad le resultará muy útil cuando tenga que convertir direcciones IP legibles en formato decimal con punto a un formato binario legible para la máquina con el objetivo de calcular máscaras de subred, entre otras tareas. Lo siguiente es un ejemplo de dirección IP en formato binario de 32 bits y en formato decimal con punto:

Dirección IP binaria: 11000000.10101000.00101101.011110001

Dirección IP decimal: 192.168.45.121

La siguiente tabla constituye una sencilla herramienta para convertir fácilmente valores binarios en valores decimales. Cree la primera fila contando de derecha a izquierda, de uno a ocho, para las ocho posiciones de bit básicas (aunque funcionaría para cualquier tamaño de valor binario). El primer valor de la fila es 1 y se va doblando (base 2) en cada una de las posiciones hacia la izquierda.

Conversión de valores binarios en valores decimales.

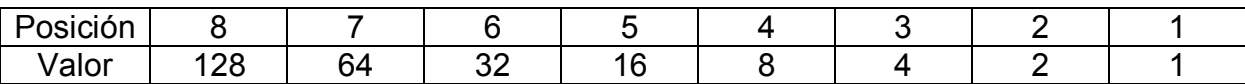

Puede utilizar la misma tabla de conversión y división para convertir valores decimales a binarios. Para convertir el numero decimal 207 a binario, empiece con 128 (2<sup>7</sup> ) y dividida por la potencia de 2 menor hasta que el número restante sea 0 ó 1. A continuación tiene un ejemplo de división y los pasos a seguir.

$$
\begin{array}{r|rr}\n 128 & 207 \\
& 128 \\
& 64 & 79 \\
& 8 & 15 \\
& 4 & 7 \\
& 2 & 3 \\
& 2 & 1\n \end{array}
$$

## **Pasos**

Para convertir 207 a binario, siga estos pasos:

- 1. Empiece con el valor situado más a la izquierda (el valor mayor) y compruebe si puede dividir el valor decimal por sí mismo. Como lo podrá hacer una vez, coloque un 1 en la tercera fila de la Tabla, debajo del valor 128, y calcule el resto (79).
- 2. Como puede dividir el resto por el siguiente valor (64), coloque un 1 en la tercera fila, debajo del valor 64, de la Tabla.
- 3. Como no puede dividir el resto ni por 32 ni por 16, cloque ceros debajo de los valores 32 y 16 en la tercera fila de la Tabla.
- 4. Continúe hasta quedarse sin resto.
- 5. Si es necesario, utilice la cuarta fila de la Tabla para comprobar su trabajo.

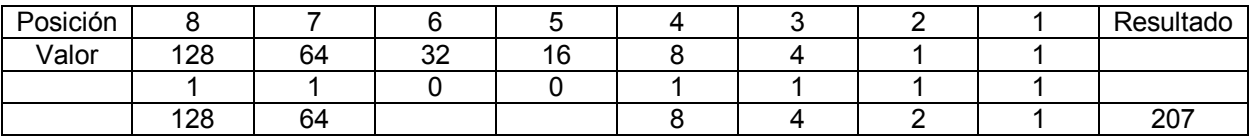

Conversión de 207 a binario.

# **Desarrollo**

Convierta los siguientes valores decimales a binarios:

- a. 123 \_\_\_\_\_\_\_\_\_\_\_\_\_\_\_\_\_\_\_\_\_\_\_\_
- b. 202 \_\_\_\_\_\_\_\_\_\_\_\_\_\_\_\_\_\_\_\_\_\_\_\_
- c. 67 \_\_\_\_\_\_\_\_\_\_\_\_\_\_\_\_\_\_\_\_\_\_\_\_ d.  $7$
- e. 252 \_\_\_\_\_\_\_\_\_\_\_\_\_\_\_\_\_\_\_\_\_\_\_\_
- f. 91 \_\_\_\_\_\_\_\_\_\_\_\_\_\_\_\_\_\_\_\_\_\_\_\_
- g. 116.127.71.3 \_\_\_\_\_\_\_\_\_\_\_\_\_\_\_\_\_\_\_\_\_\_\_\_\_\_
- h. 255.255.255.0 \_\_\_.\_\_\_\_\_.\_\_\_\_.\_\_\_\_
- i. 192.143.255.255\_\_. \_\_\_\_.\_\_\_\_.\_\_\_\_
- j. 12.101.9.16 \_\_\_\_.\_\_\_\_\_\_.\_\_\_\_.\_\_\_\_

# **Conclusiones**

 $\mathcal{L}_\text{max}$  and  $\mathcal{L}_\text{max}$  and  $\mathcal{L}_\text{max}$  and  $\mathcal{L}_\text{max}$  and  $\mathcal{L}_\text{max}$  and  $\mathcal{L}_\text{max}$ \_\_\_\_\_\_\_\_\_\_\_\_\_\_\_\_\_\_\_\_\_\_\_\_\_\_\_\_\_\_\_\_\_\_\_\_\_\_\_\_\_\_\_\_\_\_\_\_\_\_\_\_\_\_\_\_\_\_\_\_\_\_\_\_\_\_\_\_ \_\_\_\_\_\_\_\_\_\_\_\_\_\_\_\_\_\_\_\_\_\_\_\_\_\_\_\_\_\_\_\_\_\_\_\_\_\_\_\_\_\_\_\_\_\_\_\_\_\_\_\_\_\_\_\_\_\_\_\_\_\_\_\_\_\_\_\_  $\mathcal{L}_\text{max}$  and  $\mathcal{L}_\text{max}$  and  $\mathcal{L}_\text{max}$  and  $\mathcal{L}_\text{max}$  and  $\mathcal{L}_\text{max}$  and  $\mathcal{L}_\text{max}$ 

 $\mathcal{L}_\text{max}$  and  $\mathcal{L}_\text{max}$  and  $\mathcal{L}_\text{max}$  and  $\mathcal{L}_\text{max}$  and  $\mathcal{L}_\text{max}$  and  $\mathcal{L}_\text{max}$ 

# **PRÁCTICA 4. CONVERSIÓN DE BINARIO A DECIMAL**

## **Objetivos**

- Aprender el proceso de conversión de valores binarios en valores decimales.
- Practicar la conversión de valores binarios en valores decimales.

## **Conocimientos y preparación**

Lo siguiente es un ejemplo de una dirección IP en formato binario de 32 bits con puntos:

Dirección IP binaria: 11000000.10101000.00101101.01111001

Dirección IP decimal:192.168.45.121

Los datos binarios están compuestos por ceros y unos (*off* y *on*). Aunque puede agrupar los datos binarios en distintos incrementos (como, por ejemplo, en grupos de 3 ó 4 dígitos: 110 ó 1011), en TCP/IP normalmente se agrupan en grupos de 8 dígitos denominados bytes.

Un byte (8 bits) puede oscilar entre 00000000 y 11111111, lo que da lugar a 256 combinaciones con valores decimales comprendidos entre 0 y 255. El direccionamiento IP utiliza 4 bytes (32 bits) para identificar la red y el dispositivo específico (nodo y host). El ejemplo expuesto al principio de esta práctica es un ejemplo de dirección IP en dos formatos, binario y decimal.

La Tabla siguiente constituye una sencilla herramienta para convertir fácilmente valores binarios en valores decimales. Cree la primera fila contando de derecha a izquierda, de uno a ocho, para las ocho posiciones de bit básicas (aunque funcionaría para cualquier tamaño de valor binario). EL primer valor de las fila es 1 y se va doblando (base 2) en cada una de las posiciones hacia la izquierda.

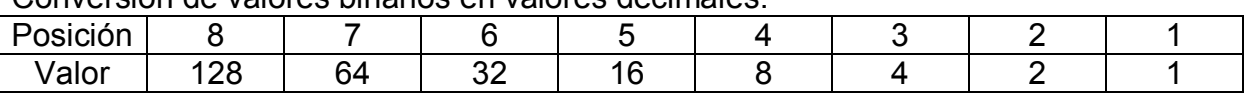

Conversión de valores binarios en valores decimales.

## **Pasos**

- 1. Introduzca los bits binarios (por ejemplo, 10111001) en la tercera fila de la Tabla siguiente.
- 2. Coloque los valores decimales en la cuarta fila, pero sólo en las columnas que tengan un 1 en la tercera fila. Técnicamente, está multiplicando los valores de la segunda fila por los valores de la tercera.
- 3. A continuación, simplemente sume los valores de la cuarta fila.

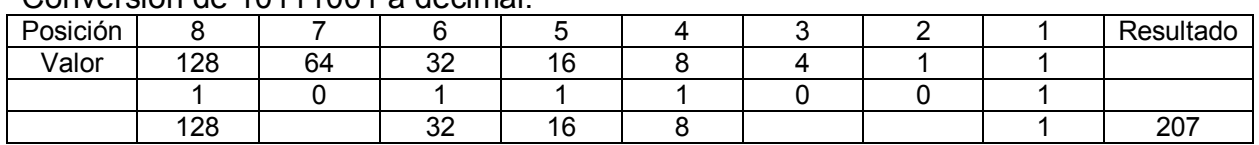

Conversión de 10111001 a decimal.

# **Desarrollo**

Convierta los siguientes valores binarios en valores decimales:

- 
- b.  $100110$  and the set of the set of the set of the set of the set of the set of the set of the set of the set of the set of the set of the set of the set of the set of the set of the set of the set of the set of the set
- c.  $11111111$
- d.  $11010011$  and  $\overline{\phantom{a} a b}$
- e.  $01000001$  and the set of the set of the set of the set of the set of the set of the set of the set of the set of the set of the set of the set of the set of the set of the set of the set of the set of the set of the s
- f.  $11001110$
- g.  $01110101$  and the contract of the contract of the contract of the contract of the contract of the contract of the contract of the contract of the contract of the contract of the contract of the contract of the contrac
- h. 10001111
- 
- 

#### **Conclusiones**

# **PRÁCTICA 5. CONVERSIONES HEXADECIMALES**

## **Objetivos**

- Aprender el proceso de conversión de valores hexadecimales en valores decimales y binarios.
- Aprender el proceso de conversión de valores decimales y binarios en valores hexadecimales.
- Practicar la conversión entre valores decimales, binarios y hexadecimales.

## **Conocimientos y preparación**

La Tabla 1 proporciona una útil tabla de conversión decimal-a-hexadecimal-abinario.

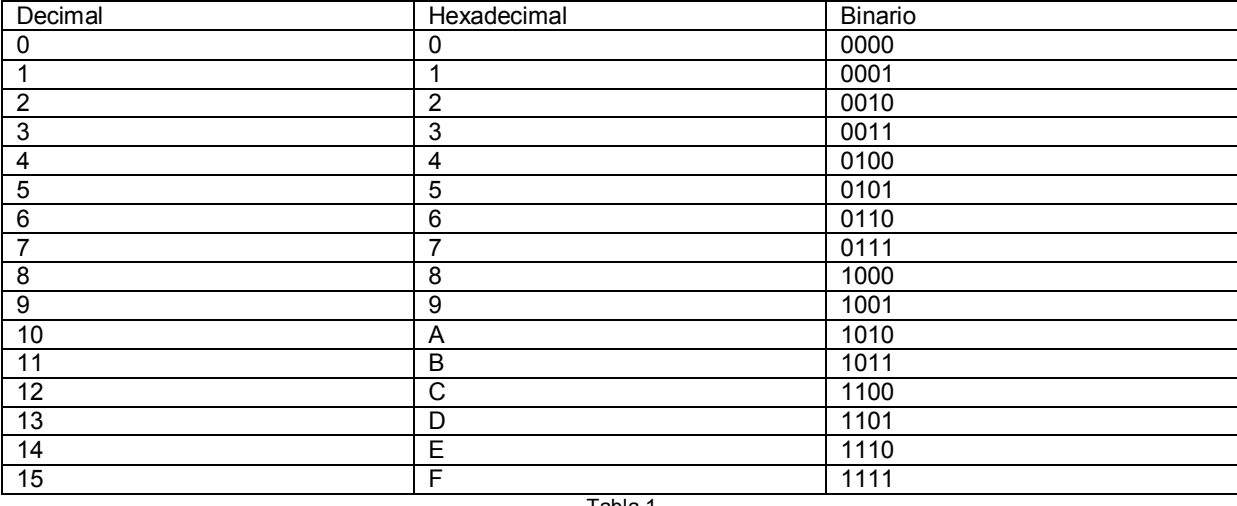

Conversión decimal-a-hexadecimal-a-binario.

Tabla 1.

Utilice el sistema de enumeración hexadecimal (hex) para referirse a los números binarios de una NIC o las direcciones IPv6 (Protocolo de Internet versión 6). La palabra "hexadecimal" proviene de la palabra griega referida al 16 y con frecuencia se abrevia como 0x (cero y "x" minúscula). Los números hex utilizan 16 dígitos únicos para visualizar cualquier combinación de 8 dígitos binarios con sólo 2 dígitos hexadecimales.

Un byte (8 bits) puede variar entre 00000000 y 11111111, lo que da lugar a 256 combinaciones con valores decimales entre 0 y 255 o valores hexadecimales entre 0 y FF. Cada uno de los valores hex representa únicamente cuatro bits binarios. Los valores alfanuméricos (A-F) no hacen distinción entre mayúsculas y minúsculas.

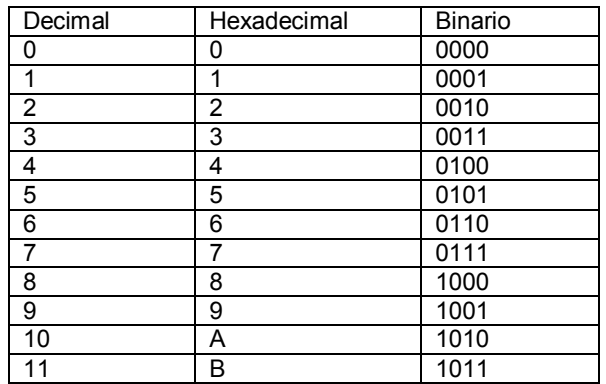

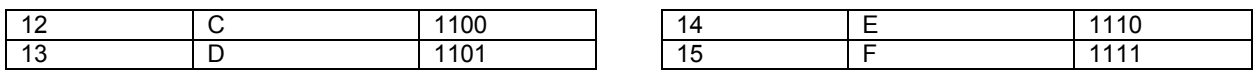

La Tabla 2 proporciona una sencilla herramienta para convertir fácilmente valores hexadecimales en valores decimales utilizando las mismas técnicas explicadas en la práctica anterior para convertir los números binarios en números decimales. La primera fila son las dos posiciones hexadecimales. La fila Valor empieza como 1 y 16 (base 16) para cada posición a la izquierda.

#### Conversión de hexadecimal a decimal.

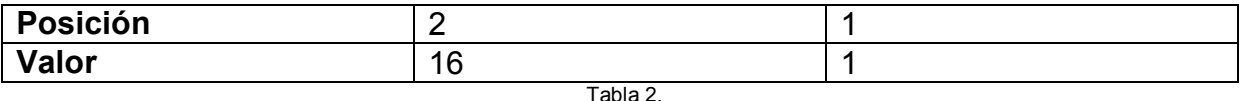

#### **Pasos para la conversión de hexadecimal a decimal**

- 1. Divida el valor hexadecimal en pares empezando por la derecha, insertando un cero si es necesario para completar el primer par (por ejemplo, 77CE se convierte en 77 y CE), como se hace en la siguiente tabla.
- 2. Coloque cada par hexadecimal en la tercera fila. El valor que aparece entre paréntesis es el valor decimal de A-F.
- 3. Para obtener los valores decimales en la cuarta fila, multiplique los valores de la segunda fila por los de la tercera fila.
- 4. Ahora, simplemente sume los valores de la cuarta fila.

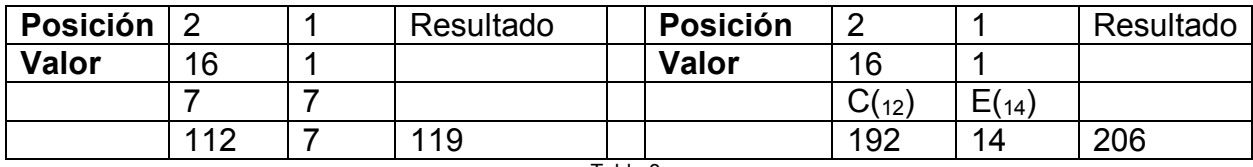

#### Tabla 3.

#### **Pasos para la conversión decimal a hexadecimal**

- 1. Para el éxito de esta práctica, el valor decimal debe estar entre 0 y 256. Derive el primer valor hexadecimal dividiendo el valor decimal por 16. Si el valor es mayor que 9, debe convertirlo al formato hexadecimal (A-F).
- 2. El segundo valor es el resto del paso anterior. Si el valor es mayor que 9, debe convertirlo al formato hexadecimal (A-F).
- 3. Por ejemplo, 209 dividido entre 16 es 13 (D en hex) con un resto de 1, lo que da como resultado D1.

#### **Pasos para la conversión de hexadecimal a binario**

1. Es la conversión más sencilla, con tal de que recuerde que cada valor hexadecimal se convierte en cuatro bits binarios, trabajando de derecha a izquierda. Por ejemplo, convierta 77CE a binario.

2. Empiece con E, convirtiéndolo en primer lugar a decimal y luego a binario. Puede utilizar la Tabla 1 para obtener el binario directamente. La otra alternativa es convertir el valor a decimal (E=14) y después utilizar las últimas cuatro posiciones de la tabla utilizada en las conversiones de decimal a binario (véase Tabla 4).

14 dividido entre 8 es 1 con un resto de 6.

6 dividido entre 4 es 1 con un resto de 2.

2 dividido entre 2 es 1 sin resto.

Si es necesario, añada ceros para terminar con cuatro bits.

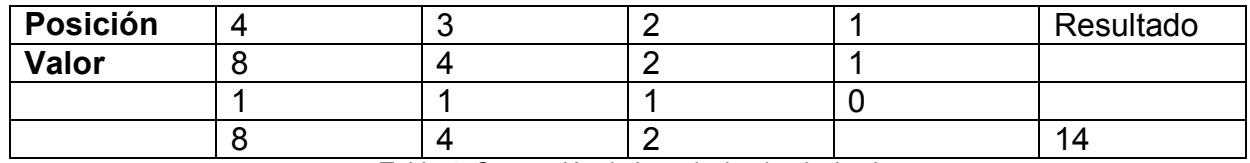

Tabla 4. Conversión de hexadecimal a decimal.

3. Siguiendo la misma técnica, C se convierte en 1010 y, por ahora, el total es 10101110 (véase Tabla 5).

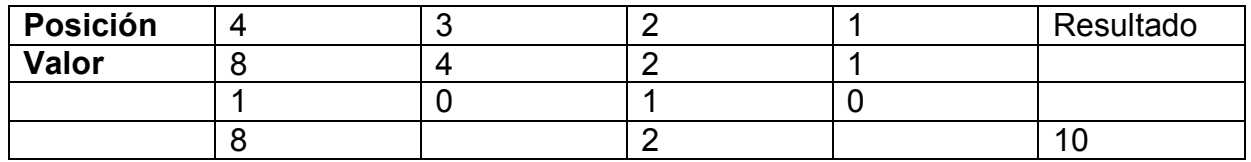

Tabla 5. Conversión de hexadecimal a decimal.

4. Utilizando la misma técnica, los dos siete se convierten en 0111, por lo que el total hasta ahora es 01110111.10101110 (véase Tabla 6).

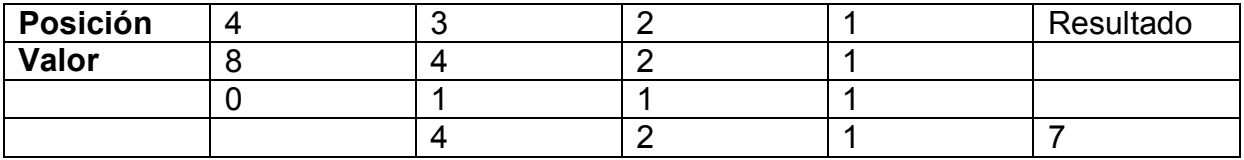

Tabla 6. Conversión de hexadecimal a decimal.

# **Pasos para la conversión de binario a hexadecimal**

- 1. Cada valor hexadecimal es igual a 4 bits binarios, de modo que empiece dividiendo el valor binario en unidades de 4 bits d derecha a izquierda. Añada tantos ceros a la izquierda como necesite para terminar con valores de 4 bits. 01101110 11101100 se convertiría en 0110 1110 1110 1100.
- 2. Utilice la Tabla 1 para acudir directamente al hexadecimal. La alternativa es convertir a decimal cada uno de los valores binarios de 4 bits (0-15) y después convertir el decimal en hexadecimal (O-F).

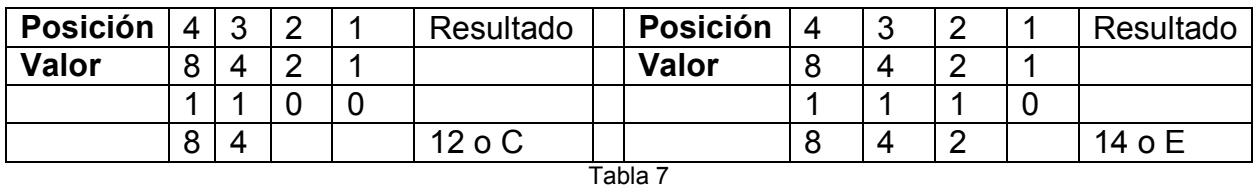

3. El resultado es 6E-EC.

## **Desarrollo**

Convierta los valores de la siguiente Tabla a las otras dos formas.

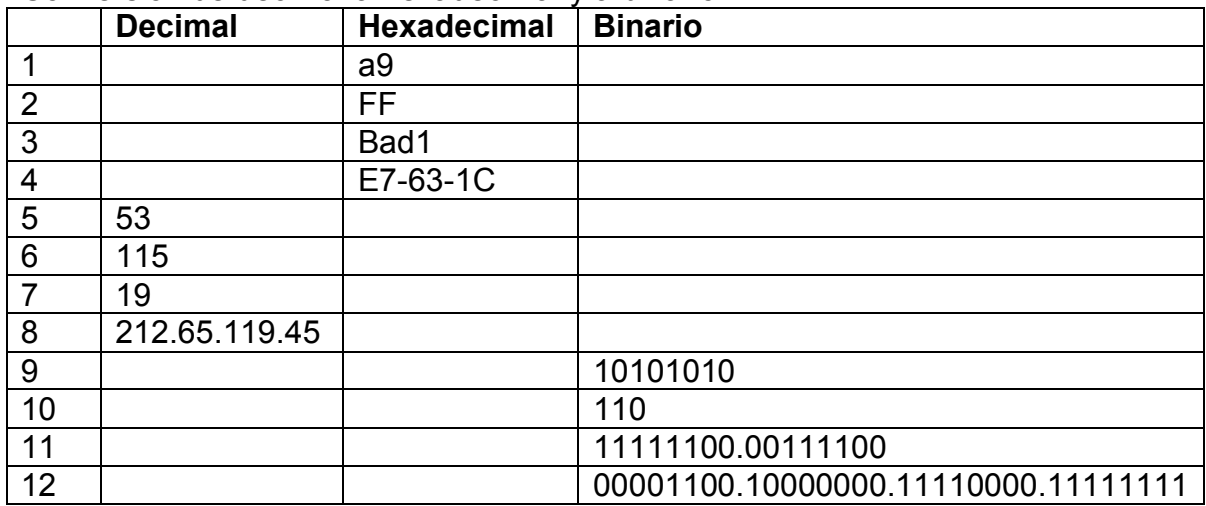

Conversión de decimal a hexadecimal y a binario.

## **Comprobación de las conversiones con la calculadora de Windows**

Es importante que sea capaz de realiza manualmente los cálculos anteriores. Sin embargo, puede comprobar su trabajo utilizando el *applet* de la calculadora de Windows. Para acceder a ella, selecciones Inicio, Programas, Accesorios y, después, Calculadora. Haga clic en el menú Ver y asegúrese de encontrar en el modo Cienífica. Haga clic en el botón correspondiente al tipo de número que introducirá (Hex, Dec o Bin) y después introduzca el número en ese formato. Para convertir de un formato a otro, haga clic en uno de los otros botones.

# **Conclusiones**

 $\mathcal{L}_\text{max}$  and  $\mathcal{L}_\text{max}$  and  $\mathcal{L}_\text{max}$  and  $\mathcal{L}_\text{max}$  and  $\mathcal{L}_\text{max}$  and  $\mathcal{L}_\text{max}$ \_\_\_\_\_\_\_\_\_\_\_\_\_\_\_\_\_\_\_\_\_\_\_\_\_\_\_\_\_\_\_\_\_\_\_\_\_\_\_\_\_\_\_\_\_\_\_\_\_\_\_\_\_\_\_\_\_\_\_\_\_\_\_\_\_\_\_\_ \_\_\_\_\_\_\_\_\_\_\_\_\_\_\_\_\_\_\_\_\_\_\_\_\_\_\_\_\_\_\_\_\_\_\_\_\_\_\_\_\_\_\_\_\_\_\_\_\_\_\_\_\_\_\_\_\_\_\_\_\_\_\_\_\_\_\_\_  $\_$  , and the contribution of the contribution of  $\mathcal{L}_\mathcal{A}$  , and the contribution of  $\mathcal{L}_\mathcal{A}$  $\_$  , and the set of the set of the set of the set of the set of the set of the set of the set of the set of the set of the set of the set of the set of the set of the set of the set of the set of the set of the set of th

# **PRÁCTICA 6. MODELOS OSI Y TCP/IP**

# **Objetivos**

- Describir las cuatro capas del modelo TCO/IP.
- Relacionar las siete capas del modelo OSI con las cuatro capas del modelo TCP/IP.
- Nombrar los principales protocolos y utilidades TCP/IP que operan en cada una de las capas.

## **Conocimientos y preparación**

Esta práctica le ayudará a desarrollar un mejor entendimiento de las siete capas del modelo de referencia OSI y a relacionarlas con el modelo de red más popular, el modelo TCP/IP. Internet está basado en TCP/IP, que se ha convertido en el lenguaje estándar de las redes. Aunque el modelo TCP/IP es el más utilizado, las siete capas del modelo OSI describen y comparan el software y el hardware de red de varios fabricantes. Es importante conocer los modelos OSI y TCP/IP y relacionar las capas de uno con las del otro. Cuando tenga que resolver los problemas de una red, debe entender el modelo TCP/IP y los protocolos y utilidades que operan en cada capa.

## **Utilice la siguiente tabla para comparar las capas OSI con la pila de protocolos TCP/IP.**

En la columna 2, indique el nombre de cada una de las siete capas del modelo OSI de acuerdo con el número de capa. En las siguientes dos columnas especifique el número y el nombre de capa TCP/IP correctos. Además, introduzca las unidades de encapsulación, los protocolos TCP/IP relacionados y las utilidades que operan en cada una de las capas TCP/IP. Más de una capa OSI se relacionará con determinadas capas TCP/IP.

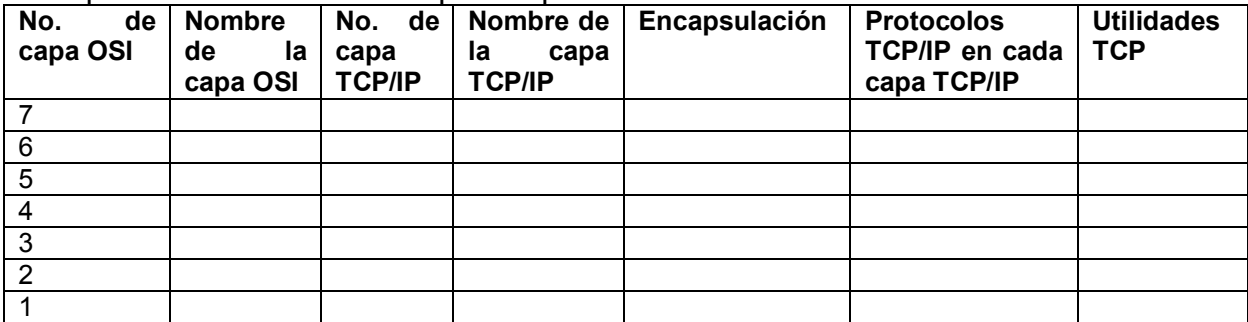

Comprobación de OSI con la pila de protocolos TCP/IP.

## **Conclusiones**

 $\mathcal{L}_\text{max}$  and  $\mathcal{L}_\text{max}$  and  $\mathcal{L}_\text{max}$  and  $\mathcal{L}_\text{max}$  and  $\mathcal{L}_\text{max}$  and  $\mathcal{L}_\text{max}$ \_\_\_\_\_\_\_\_\_\_\_\_\_\_\_\_\_\_\_\_\_\_\_\_\_\_\_\_\_\_\_\_\_\_\_\_\_\_\_\_\_\_\_\_\_\_\_\_\_\_\_\_\_\_\_\_\_\_\_\_\_\_\_\_\_\_\_\_ \_\_\_\_\_\_\_\_\_\_\_\_\_\_\_\_\_\_\_\_\_\_\_\_\_\_\_\_\_\_\_\_\_\_\_\_\_\_\_\_\_\_\_\_\_\_\_\_\_\_\_\_\_\_\_\_\_\_\_\_\_\_\_\_\_\_\_\_  $\mathcal{L}_\text{max}$  and  $\mathcal{L}_\text{max}$  and  $\mathcal{L}_\text{max}$  and  $\mathcal{L}_\text{max}$  and  $\mathcal{L}_\text{max}$  and  $\mathcal{L}_\text{max}$ 

#### $\_$  , and the set of the set of the set of the set of the set of the set of the set of the set of the set of the set of the set of the set of the set of the set of the set of the set of the set of the set of the set of th **PRÁCTICA 7. ANALIZADOR DE CABLE BÁSICO**

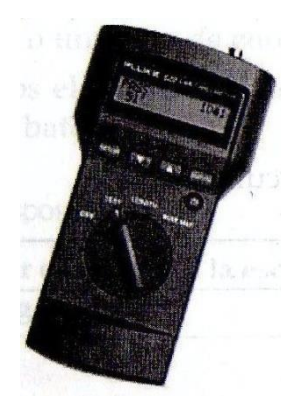

**Fluke 620 LAN CableMeter**

# **Objetivos**

- Utilizar un analizador de cable sencillo para verificar si un cable recto o cruzado está en buen o mal estado.
- Utilizar el analizador de cable avanzado para analizar la longitud y la conectividad de los cables.

# **Conocimientos y preparación**

En esta práctica trabajará con varios cables preparados y analizará con un analizador de cable básico para comprobar la continuidad (roturas en los hilos) y los cortos (dos o más hilos que se tocan). Creará cables similares en futuras prácticas.

**Analizadores de cables sencillos.** En el mercado existe un buen número de analizadores de cable básicos y baratos (menos de 100 dólares). Generalmente, constan de una o dos cajas pequeñas con *jacks* RJ-45 para conectar los cables. Muchos modelos sólo sirven para el cable Ethernet UTP.

Conecte ambos extremos del cable a los *jacks* adecuados; el analizador comprobará los ocho cables, indicando si son buenos o malos. Algunos analizadores sencillos tienen una luz que lo indica; otros tienen ocho luces que identifican los hilos que no están en buen estado. Estos analizadores poseen baterías internas y efectúan comprobaciones de continuidad en los hilos.

**Analizadores de cables avanzados.** Los analizadores de cable avanzados, efectúan funciones básicas de verificación de cables, y mucho más. Los analizadores de cable Fluke 620 avanzados pueden costar de cientos a miles de dólares. Utilizará un analizador de cable avanzado en prácticas posteriores para realizar mapas de cableado, etc. Este tipo de analizador puede medir la longitud del cable; analiza defectos como pares abiertos, cortos circuitos, pares invertidos, cruzados o divididos; y muestra la distancia al defecto.

Por ejemplo, el analizador de cable Fluke 620 tiene las siguientes características:

- Solo precisa de una persona para la verificación.
- Analiza todos los tipos de cable LAN: UTP, para trenzado blindado (STP), FTP y coaxial.
- Detecta multitud de problemas en el cableado: pares abiertos, cortados, cruzados, invertidos y divididos.
- Localiza errores en el cableado y la conexión (distancia a la abertura o corte).
- Mide la longitud del cable.

# **Desarrollo**

Antes de comenzar la práctica, el profesor deberá disponer de varios analizadores de cable básicos o varios analizadores avanzados, así como cables de varias longitudes con distintos problemas. Trabaje en grupos de dos personas. Necesita los siguientes recursos:

- Analizador de cable básico.
- Analizador de cable avanzado (Fluke 620 o equivalente).
- Dos cables de categoría 5 ó superiores en buen estado (uno cruzado y otro recto).
- Dos cables de categoría 5 ó superiores en mal estado (uno con una rotura y otro con un corte; utilice distintos colores o etiquetas).

# **Paso 1. Analice los cables.**

**Analizador de cables sencillos.** Consulte las instrucciones del fabricante e inserte los extremos del cable que desee analizar en los *jacks* adecuados.

Inserte el RJ-45 de uno de los extremos del cable en el *jack* UTP-FTP del analizador y encienda el dial para la verificación. Deberá verificar todos los conductores para ver si están rotos o cortados. (**Nota:** esta práctica no comprueba si los pines están conectador correctamente desde un extremo a otro.)

Para cada prueba, inserte el cable en los *jacks* RJ-45 del analizador de cable y registre los resultados en la tabla siguiente:

# Resultados del análisis de los cables

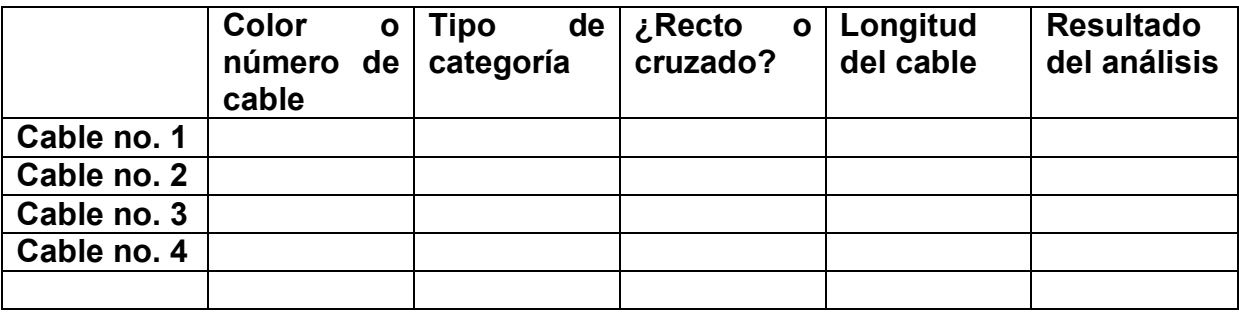

# **Conclusiones**

# **PRÁCTICA 8. CONSTRUCCIÓN DE UN CABLE RECTO**

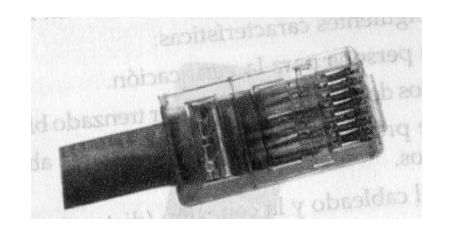

**Cable recto**

# **Objetivos**

- Crear un cable de red UTP y Ethernet de categoría 5 ó 5e (CAT 5 o 5e).
- Analizar el cable para comprobar que las conexiones son buenas (continuidad) y los *pinouts* correctos (color de cable correcto en el pin adecuado).

# **Conocimientos y preparación**

El cable construido será un cable recto de cuatro pares (8 hilos), lo que significa que el color del cable del pin 1 de un extremo será el mismo que el del pin 1 del otro extremo. El del pin 2 será el mismo que el del pin 2 y así sucesivamente. Realizará el cableado de acuerdo con las normas EIA-TIA 568-B o A para Ethernet 10 base –T, lo que determinará el color del cable de cada pin. La norma T568-B (también conocida como especificación AT&T) es más común en Estados Unidos, pero también se realizan muchas instalaciones con cableado T568-A (o RDSI).

Antes de comenzar la práctica, el profesor deberá disponer de un rollo de cable UTP de categoría 5, conectores RJ-45 (de ocho pines), una herramienta para grimpar los RJ-45 y un analizador de continuidad Ethernet/RJ-45. Trabaje individualmente o en grupo. Necesita los siguientes recursos:

- Cables de categoría 5 de 60ma 100 centimetros de longitud (uno por persona o grupo).
- Cuatro conectores RJ-45 (dos de repuesto).
- Herramientas para grimpar RJ-45, con el fin de unir los conectores RJ-45 a los extremos del cable.
- Analizador de continuidad del cableado Ethernet que pueda analizar cables del tipo recto o cruzado (T568-A o T568-B).
- Cortacables.

La siguiente figura muestra el esquema de color de los hilos para las normas T568-A y T568-B. Y la tabla proporciona la información de cableado de los pines para la norma de cableado T568-B.

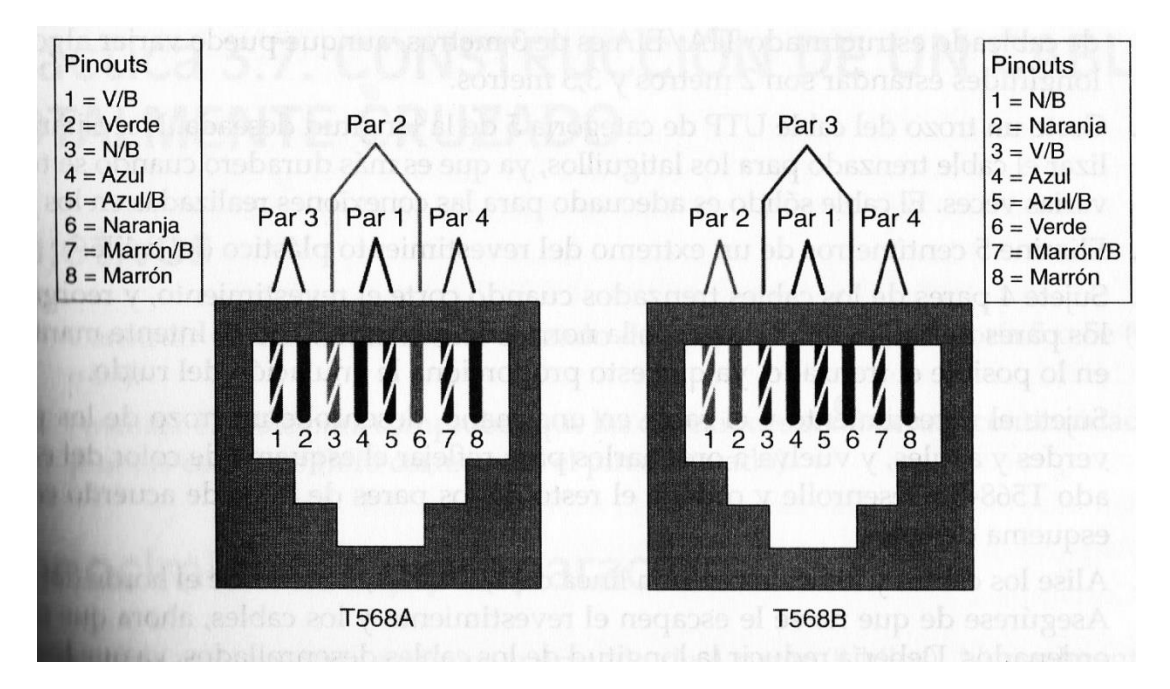

**Colores de hilo para las normas T568-A y T568-B.**

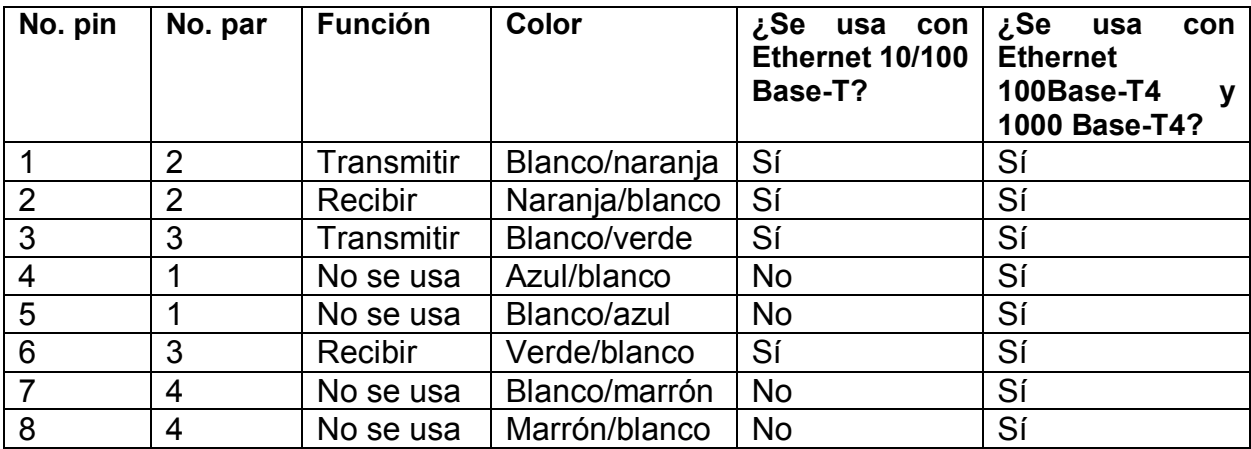

# **Pasos**

Utilice la figura y tabla anteriores para crear un cable de *patch panel T567-B.*  Al mirar los conductores debe ver el mismo color de cable en las mismas posiciones.

- 1. Determine la distancia entre los dispositivos o entre estos y los enchufes, y añada al menos cuatro metros. La longitud máxima para este cable de acuerdo con las normas de cableado estructurado TIA-EIA es de tres metros, aunque puede variar algo. Las longitudes estándar son 2 y 3 metros.
- 2. Corte un trozo del cable UTP de categoría 5 de la longitud deseada. Necesitará utilizar el cable trenzado, ya que es más duradero cuando se tuerce varias veces. El cable sólido es adecuado para las conexiones realizadas en los *jacks*.
- 3. Elimine 5 cm. De un extremo del revestimiento plástico del cable.
- 4. Sujete cuatro pares de los cables trenzados cuando corte el revestimiento, y reorganice los pares de cables en el orden de la norma de cableado T568-B, intente mantener en lo posible el trenzado, ya que esto proporciona la anulación del ruido.
- 5. Sujete el revestimiento y el cable en una mano, desenrolle un trozo de los pares verdes y azules y vuelva a ordenarlos para reflejar el esquema de color del cableado T568-B. desenrolle y ordene el resto de los pares de hilos de acuerdo con el esquema de color.
- 6. Alise los cables y alinéelos en una línea de 1,25 cm.-1,9 cm. desde el borde del *jack.* Asegúrese de que no se le escapen el revestimiento y los cables, ahora que están ordenados. Debería reducir la longitud de los cables desenrollados ya que los trozos demasiado largos que se encuentran cerca de los conectores son la principal causa del ruido eléctrico.
- 7. Coloque un conector RJ-45 en el extremo del cable, con la punta (clip) en la parte inferior y el par naranja a la izquierda del conector.
- 8. Empuje suavemente el conector contra los cables hasta que pueda ver sus extremos de cobre a través del extremo del conector. Asegúrese de que el extremo del revestimiento se encuentra dentro del conector y los cables están ordenados correctamente. Si el revestimiento no esta dentro del conector, no se podrá agarrar correctamente, y ocasionara problemas. Si todo es correcto, apriete bien el conector para forzar los contactos a través del aislamiento de los cables, como en la siguiente figura y completar la ruta de conexión.

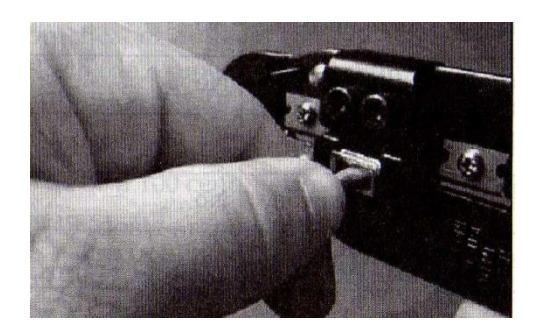

**Trenzando los hilos.**

\_\_\_\_\_\_\_\_\_\_\_\_\_\_\_\_\_\_\_\_\_\_\_\_\_\_\_\_\_\_\_\_\_\_\_\_\_\_\_\_\_\_\_\_\_\_\_\_\_\_\_\_\_\_\_\_\_\_\_\_\_\_\_\_\_\_\_\_  $\_$  $\mathcal{L}_\text{max}$  and  $\mathcal{L}_\text{max}$  and  $\mathcal{L}_\text{max}$  and  $\mathcal{L}_\text{max}$  and  $\mathcal{L}_\text{max}$  and  $\mathcal{L}_\text{max}$ \_\_\_\_\_\_\_\_\_\_\_\_\_\_\_\_\_\_\_\_\_\_\_\_\_\_\_\_\_\_\_\_\_\_\_\_\_\_\_\_\_\_\_\_\_\_\_\_\_\_\_\_\_\_\_\_\_\_\_\_\_\_\_\_\_\_\_\_ \_\_\_\_\_\_\_\_\_\_\_\_\_\_\_\_\_\_\_\_\_\_\_\_\_\_\_\_\_\_\_\_\_\_\_\_\_\_\_\_\_\_\_\_\_\_\_\_\_\_\_\_\_\_\_\_\_\_\_\_\_\_\_\_\_\_\_\_  $\mathcal{L}_\text{max}$  and  $\mathcal{L}_\text{max}$  and  $\mathcal{L}_\text{max}$  and  $\mathcal{L}_\text{max}$  and  $\mathcal{L}_\text{max}$  and  $\mathcal{L}_\text{max}$  $\mathcal{L}_\text{max}$  and  $\mathcal{L}_\text{max}$  and  $\mathcal{L}_\text{max}$  and  $\mathcal{L}_\text{max}$  and  $\mathcal{L}_\text{max}$  and  $\mathcal{L}_\text{max}$  $\_$  , and the set of the set of the set of the set of the set of the set of the set of the set of the set of the set of the set of the set of the set of the set of the set of the set of the set of the set of the set of th

- 9. Repita los pasos 3 a 8 para terminar el otro extremo del cable, usando el mismo esquema para finalizar el cable recto.
- 10.Analice el cable terminado y haga que el profesor lo revise. ¿Cómo puede estar seguro de que su cable está funcionando correctamente?

**Conclusiones**

# **PRÁCTICA 9. CONSTRUCCIÓN DE UN CABLE TOTALMENTE CRUZADO**

# **Objetivos**

- Construir un cable totalmente cruzado de consola UTP de categoría 5 o 5e (CAT 5 o 5e).
- Analizar el cable para comprobar que las conexiones son buenas (continuidad) y los pinouts correctos (hilo correcto en el pin adecuado).

# **Conocimientos y preparación**

Este cable será un cable totalmente cruzado de cuatro pares (ocho hilos). Normalmente, este tipo de cable tiene una longitud de tres metros, pero puede llegar a ocho metros. Puede utilizarlo para conectar una estación de trabajo o un terminal "tonto" al puerto de consola de la parte posterior de un *router* o *switch* Cisco. Ambos extremos del cable tendrán conectores RJ-45. Uno de los extremos se conecta directamente al puerto de administración de consola RJ-45 de la parte posterior de *router* o *switch,* mientras que el otro se conecta a un adaptador terminal RJ-45-a-DB9. Este adaptador convierte el RJ-45 en un conector D hembra de 9 pines para poder realizar una conexión con el puerto serie (COM) de un PC o un terminal tonto. El adaptador terminal DB25 también estará disponible para conectar con un PC o un terminal tonto, que utiliza un conector de 25 pines. La siguiente figura muestra un kit de cable de consola (totalmente cruzado) que se vende con la mayoría de los dispositivos de Cisco.

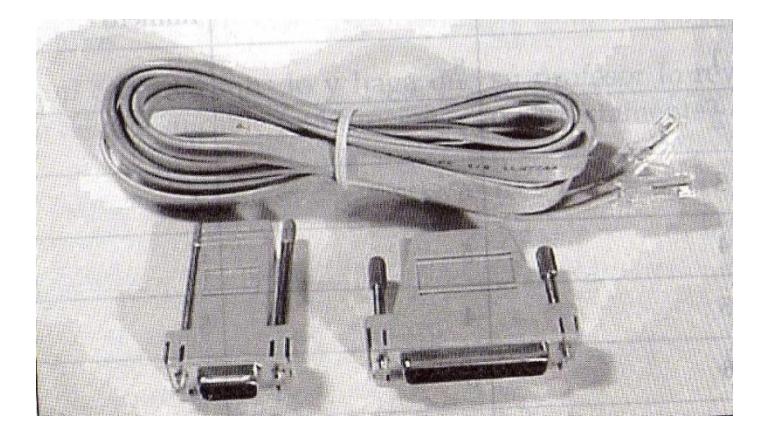

**Kit de cable de consola totalmente cruzado.**

Para todos los propósitos prácticos, si coloca el segundo RJ-45 al revés al construir un *jumper* recto, tendrá un cale totalmente cruzado. Se denomina totalmente cruzado porque los pines de un extremo van a lado contrario del otro extremo, como si girara un extremo del cable.

Antes de comenzar la práctica, el profesor deberá tener una bobina de cable UTP de categoría 5 o 5e, conectores RJ-45 (8 pines), una herramienta para grimpar los conectores RJ-45 y un analizador de continuidad. Trabaje individualmente o en equipo. Necesita los siguientes recursos:

- Cable de categoría 5 con una longitud de 3,7 a 7 m. (uno por persona o uno por equipo).
- Cuatro conectores RJ-45 (2 adicionales de repuesto).
- Herramienta para grimpar RJ-45, con el fin de conectar los conectores RJ-45 al extremo del cable.
- Un adaptador terminal hembra RJ-45 a DB9 (disponible en Cisco).
- Analizador de continuidad del cableado.
- Cortacables.

# **Desarrollo**

## **Pasos**

**1.** Utilice la siguiente tabla como referencia para crear un cable de consola totalmente cruzado.

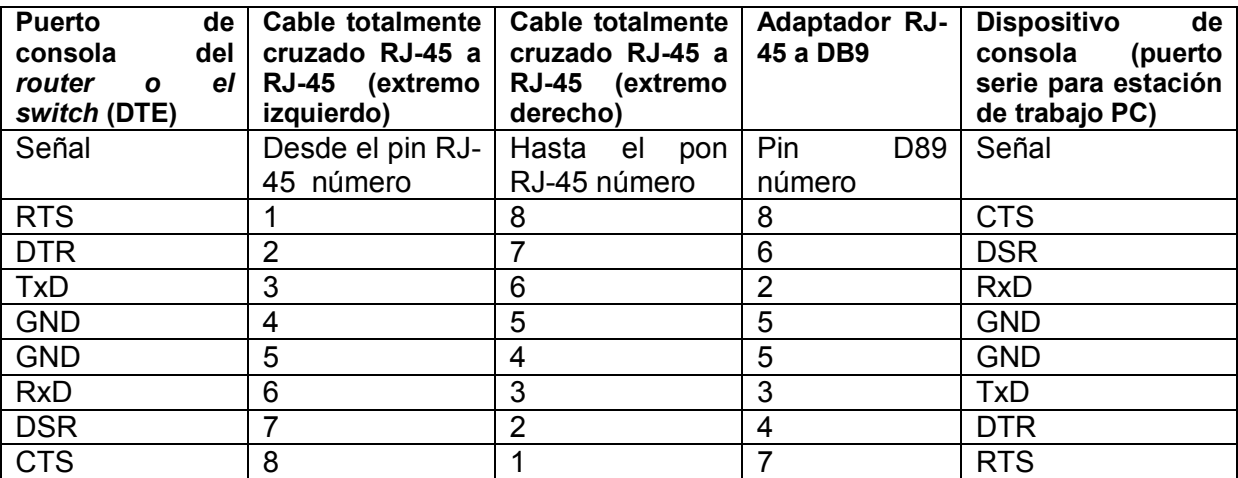

#### **Información del cable de consola totalmente cruzado.**

**Leyenda de señales.** RTS= Request To Send, DTR=Data Terminal Ready, TxD=Transmit Data, GND=Ground (una para el TxD y otra para el RxD), RxD=Receive Data, DSR=Data Set Ready, CTS=Clear To Send.

- *2.* Determine la distancia entre dispositivos y, después, añada unos 30 cm. a esa distancia. Cree el cable con una longitud de 3,3 m., a menos, que quiera conectar con un *router* o un *switch* a gran distancia. La longitud máxima para este cable es de aproximadamente 8 metros (unos 25 pies).
- *3.* Elimine 5 cm. de un extremo del revestimiento plástico del cable.
- 4. Sujete cuatro pares de los cables trenzados cuando corte el revestimiento, y reorganice los pares de cables en el orden de la norma del cableado 568- B. puede ordenarlos en cualquier secuencia, pero utilice la secuencia T-568-B, pues estará más familiarizado con ella.
- 5. Alise los cables o alinéelos en una línea de 1,25 cm. a 1,9 cm. desde el borde del revestimiento. Asegúrese de que no se le escapen el revestimiento y los cables, ahora que están ordenados.
- 6. Coloque un conector RJ-45 en el extremo del cable, con la punta en la parte inferior, y el par naranja en el lado izquierdo del conector.
- 7. Empuje suavemente el conector contra los cables hasta que pueda ver sus extremos de cobre a través del extremo del conector. Asegúrese de que el extremo del revestimiento se encuentre dentro del conector y los cables están ordenados correctamente. Si el revestimiento no está dentro del conector, no quedará adecuadamente protegido de la tensión y podrían producirse problemas.
- 8. Si todo es correcto, apriete bien el conector para forzar los contactos a través del aislamiento de los hilos, y completar la ruta de conexión.
- 9. Repita los pasos 2 a 6 para terminal el otro extremo del cable, pero invirtiendo cada par de cables según se indica en la tabla anterior (pin 1 a pi 8, pin 2 a pin 7, pin 3 a pin 6, etc.).

**Método alternativo.** Organice los hilos según el orden de la norma de cableado T568-B. Coloque un conector RJ-45 en el extremo con la punta en la parte superior del conector. Con este método se consigue la inversión adecuada de cada uno de los pares de hilos.

10.Compruebe el cable terminado y haga que su profesor lo revise. ¿Cómo puede estar seguro de que su cable está funcionando correctamente?

\_\_\_\_\_\_\_\_\_\_\_\_\_\_\_\_\_\_\_\_\_\_\_\_\_\_\_\_\_\_\_\_\_\_\_\_\_\_\_\_\_\_\_\_\_\_\_\_\_\_\_\_\_\_\_\_\_\_\_\_\_\_\_\_\_\_\_\_  $\mathcal{L}_\text{max}$  and  $\mathcal{L}_\text{max}$  and  $\mathcal{L}_\text{max}$  and  $\mathcal{L}_\text{max}$  and  $\mathcal{L}_\text{max}$  and  $\mathcal{L}_\text{max}$  $\mathcal{L}_\text{max}$  and  $\mathcal{L}_\text{max}$  and  $\mathcal{L}_\text{max}$  and  $\mathcal{L}_\text{max}$  and  $\mathcal{L}_\text{max}$  and  $\mathcal{L}_\text{max}$  $\_$  , and the contribution of the contribution of  $\mathcal{L}_\mathcal{A}$  , and the contribution of  $\mathcal{L}_\mathcal{A}$ \_\_\_\_\_\_\_\_\_\_\_\_\_\_\_\_\_\_\_\_\_\_\_\_\_\_\_\_\_\_\_\_\_\_\_\_\_\_\_\_\_\_\_\_\_\_\_\_\_\_\_\_\_\_\_\_\_\_\_\_\_\_\_\_\_\_\_\_  $\mathcal{L}_\text{max}$  and  $\mathcal{L}_\text{max}$  and  $\mathcal{L}_\text{max}$  and  $\mathcal{L}_\text{max}$  and  $\mathcal{L}_\text{max}$  and  $\mathcal{L}_\text{max}$  $\mathcal{L}_\text{max}$  and  $\mathcal{L}_\text{max}$  and  $\mathcal{L}_\text{max}$  and  $\mathcal{L}_\text{max}$  and  $\mathcal{L}_\text{max}$  and  $\mathcal{L}_\text{max}$ 

# **Conclusiones**

# **PRÁCTICA 10. CONSTRUCCIÓN DE UN CABLE CRUZADO**

# **Objetivos**

- Construir un cable cruzado UTP Ethernet de categoría 5 o 5e (CAT 5 o 5e) según las normas T568-B y T-568-A.
- Analizar el cable para comprobar que las conexiones son buenas (continuidad) y los pinouts correctos (hilo correcto en el pin adecuado).

# **Conocimientos y preparación**

Se trata de construir un cable cruzado de cuatro pares (8 hilos), lo que significa que los pares 2 y 3 de un extremo del cable se invertirán en el otro extremo. Los *pinouts* serán T568-A en un extremo y T568-B en el otro. Los ocho conductores (hilos) deberán terminar con conectores modulares RJ-45.

Este latiguillo se ajusta a las normas de cableado estructurado y si lo utiliza entre *hubs* o *switches,* se considerará parte del cableado "vertical", también conocido como cable *backbone.* Puede utilizar un cable cruzado como *backbone* para conectar dos o más *hubs* o *switches* en una LAN, o bien para conectar dos estaciones de trabajo aisladas para crear un miniLAN. Esto le permitirá conectar dos estaciones de trabajo, o un servidor y una estación de trabajo sin necesidad de un *hub* entre ambos. Puede resultarle de utilidad para ensayos y pruebas. Si quiere conectar más de dos estaciones de trabajo, necesitará utilizar un *jub o un switch.*

Antes de comenzar la práctica el profesor deberá disponer de un rollo de cable UTP de categoría 5 o 5e, conectores RJ-45 (de 8 pines), una herramienta para grimpar los RJ-45 y un analizador de continuidad Ethernet RJ-45. Trabaje individualmente o en grupo. Necesita los siguientes recursos:

- Cables de categoría 5 de 30 a 70 cm. de longitud (uno por persona o grupo).
- Cuatro conectores RJ-45 (dos de repuesto).
- Herramientas para grimpar RJ-45, con el fin unir los conectores RJ-45 a los extremos del cable.
- Analizador de continuidad del cableado Ethernet que pueda analizar cables cruzados (T568-A o T568-B).
- Cortacables.

# **Pasos**

**1.** Utilice las siguientes tablas y figura como referencia, y siga los pasos siguientes para crear un cable cruzado. Uno de los extremos del cable debe estar conforma a la norma T568-A, y el otro conforme a la norma T568-B. Esta configuración cruzará los pares de transmisión y recepción (2 y 3) para permitir la comunicación. Sólo se utilizan cuatro pares con Ethernet 10Base-T o 100Base-TX.

# **Cableado T568-A**

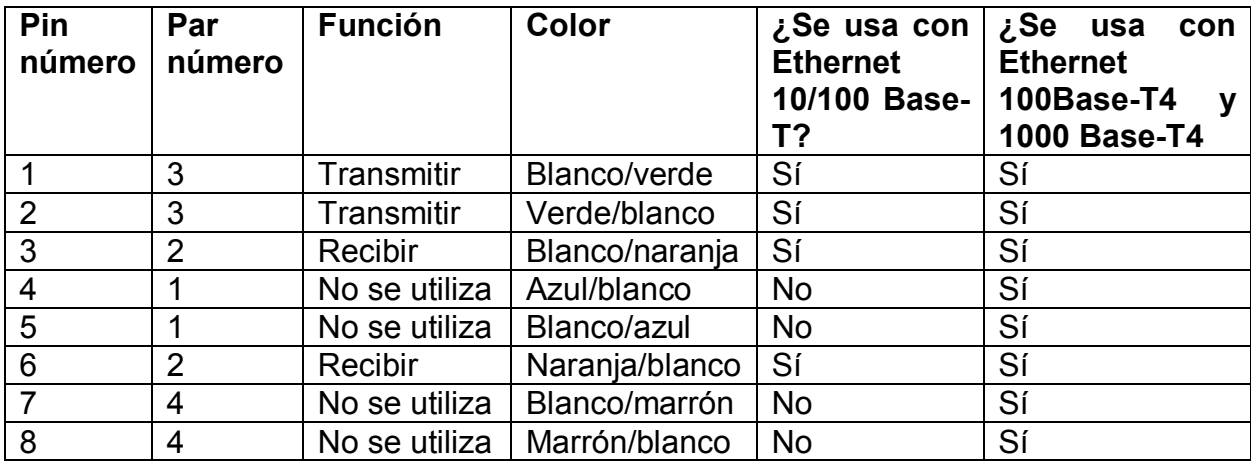

# **Cableado T568-B**

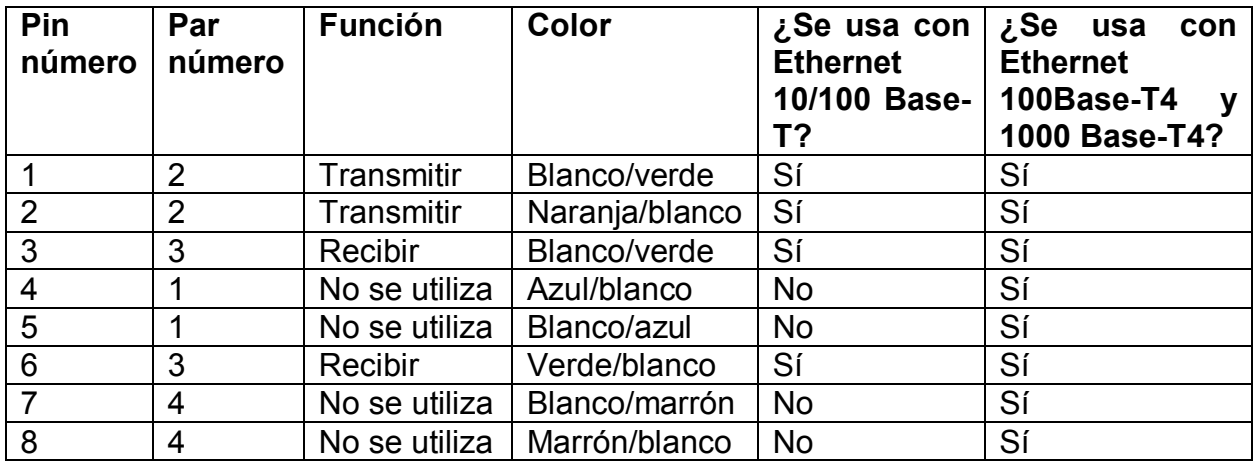

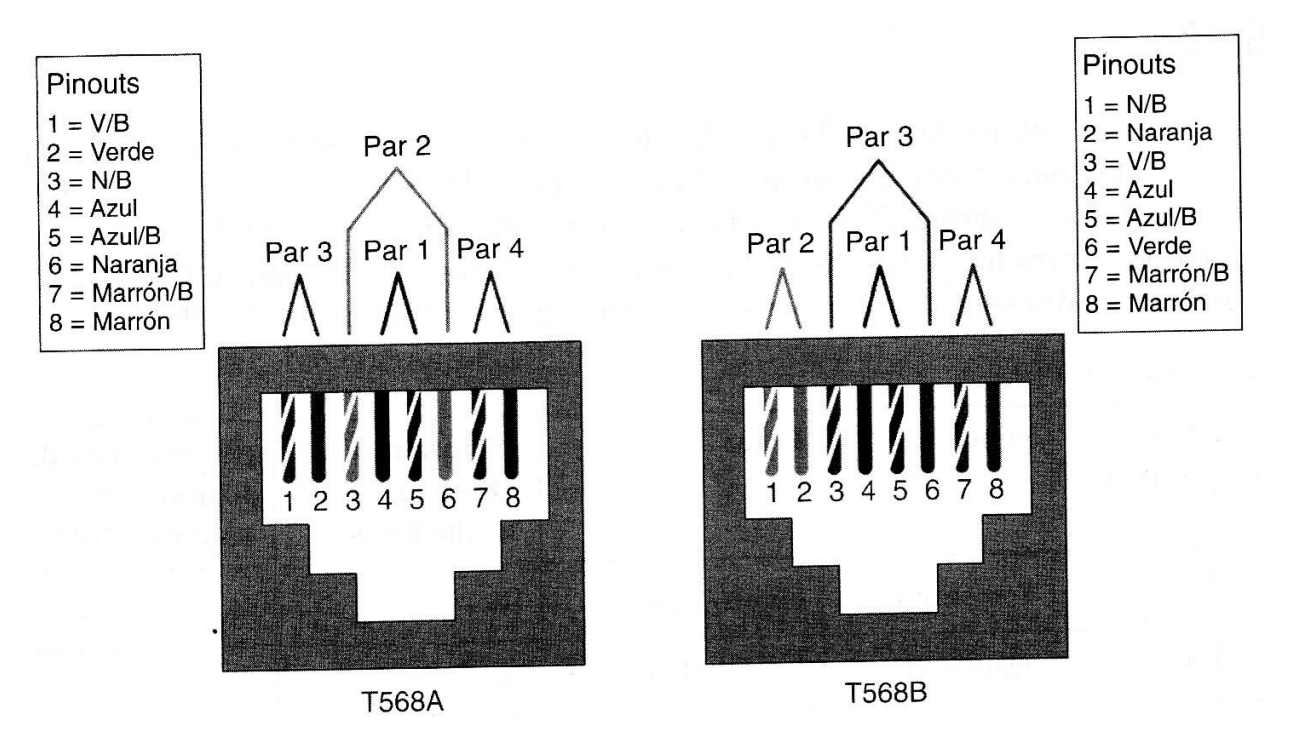

**Colores del cableado T568-A y T568-B**

- 2. Determine la distancia entre los dispositivos, o entre éstos y los enchufes, y añada al menos 4 metros. Las longitudes estándar para este cable son 2 y 3,3 m.
- 3. Corte un trozo del cable UTP, de la longitud deseada. Necesitará utilizar el cable trenzado para los latiguillos, ya que es más duradero cuando se tuerce varias veces. El cable sólido es adecuado para las conexiones realizadas en los *jacks.*
- 4. Elimine 5 cm. de un extremo del revestimiento plástico del cable.
- 5. Sujete 4 pares de los cables trenzados cuando corte el revestimiento, y reorganice los pares de los cables en el orden de la norma de cableado T568- B. intente mantener el trenzado, ya que esto proporciona la anulación del ruido.
- 6. Sujete el revestimiento y el cable en una mano, desenrolle un trozo de los pares verdes y azules, y vuelva a ordenarlos ara reflejar el esquema de color del cableado T568-B. Desenrolle y ordene el resto de los pares de hilos de acuerdo con el esquema de color.
- 7. Alise los cables alinéelos en una línea de 1,25 cm a 1,9 cm desde el borde del revestimiento. Asegúrese de que no se le escapen el revestimiento y los hilos, ahora que están ordenados. Reduzca la longitud de los hilos desenrollados, ya

que las selecciones demasiado largas que se encuentran cerca de los conectores son la fuente principal del ruido eléctrico.

- 8. Coloque el conector RJ-45 en el extremo del cable, con la punta en la parte inferior y el par naranja (par verde en el extremo 586-A) en el lado izquierdo del conector.
- 9. Empuje suavemente el conector contra los cables hasta que pueda ver sus extremos de cobre a través del extremo conector. Asegúrese de quye el extremo del revestimiento se encuentra dentro del conector, no quedará adecuadamente protegido de la tensión, y ocasionará problemas.
- 10.Si todo es correcto, apriete bien el conector para forzar los contactod a través del aislamiento de los hilos, y complementar la ruta de conexión.
- 11.Repita los pasos 4 a 8 para terminar el otro extremo del cable, usando el esquema T586-A para finalizar el cable cruzado.
- **12.**Compruebe el cable terminado y haga que su profesor lo revise. ¿cómo puede estar seguro de que su cable está funcionando correctamente?

 $\mathcal{L}_\text{max}$  and  $\mathcal{L}_\text{max}$  and  $\mathcal{L}_\text{max}$  and  $\mathcal{L}_\text{max}$  and  $\mathcal{L}_\text{max}$  and  $\mathcal{L}_\text{max}$ \_\_\_\_\_\_\_\_\_\_\_\_\_\_\_\_\_\_\_\_\_\_\_\_\_\_\_\_\_\_\_\_\_\_\_\_\_\_\_\_\_\_\_\_\_\_\_\_\_\_\_\_\_\_\_\_\_\_\_\_\_\_\_\_\_\_\_\_  $\mathcal{L}_\text{max}$  and  $\mathcal{L}_\text{max}$  and  $\mathcal{L}_\text{max}$  and  $\mathcal{L}_\text{max}$  and  $\mathcal{L}_\text{max}$  and  $\mathcal{L}_\text{max}$  $\_$  $\_$  , and the set of the set of the set of the set of the set of the set of the set of the set of the set of the set of the set of the set of the set of the set of the set of the set of the set of the set of the set of th

# **Conclusiones**

# **PRÁCTICA 11. PERFORACIÓN DE JACKS**

# **Objetivos**

- Aprender el proceso correcto para terminar (perforar/empujar) un *jack* RJ-45.
- Aprender el procedimiento correcto para instalar el *jack* en una placa de pared.

# **Conocimientos y preparación**

En esta práctica aprenderá a cablear un *jack* de datos RJ-45 para su instalación en la placa situada detrás de la pared utilizando una herramienta para grimpar. Esta habilidad le será útil cuando deba instalar una pequeña cantidad de cableado en una oficina o en una casa. Una herramienta grimpadora es un dispositivo que utiliza la acción de un muelle para introducir los cables por los pines metálicos, al tiempo que elimina el revestimiento del cable. Esto asegura que el cable tendrá una buena conexión eléctrica con los pines del interior del conector. La herramienta grimpadora también corta el cable sobrante.

Trabajar con cableado de categoría 5 o 5e y con *jacks* T568-B de categoría 5 o 5e. Normalmente, el latiguillo recto de categoría 5/5e con un conector RJ-45 se enchufa al *jack* de datos (o toma de corriente) para conectar un PC de un área de trabajo a la red. Es importante que utilice *jacks* de categoría 5/5e y patch panels con cableado de categoría 5/5e para soportar FastEthernet (100Mbps) y Gigabit Ethernet (1000 Mbps). El proceso de inserción de los hilos en el *jack* de datos de una oficina, es el mismo que para la inserción de hilos en un *patch panel* de un recinto cableado. Necesita los siguientes recursos:

- Cableado de categoría 5/5e de 30 a 70 cms. de longitud (uno por persona o por equipo).
- Dos *jacks* de datos RJ-45 de categoría 5/5e (uno adicional de repuesto). Si ambos extremos del cable tienen *jacks* de datos RJ-45, puede probar la instalación insertando el cable con conectores RJ-45 y un simple analizador de continuidad del cable.
- Placa para situar detrás de la pared, de categoría 5/5e.
- Herramienta para grimpar tipo 110.
- Cortacables.

# **Desarrollo**

Utilice el siguiente procedimiento para la inserción de los cables en el *jack* RJ-45 y su instalación en la placa situada detrás de la pared.

**Paso 1.** Elimine unos 2.5 centímetros de revestimiento del extremo del cable.

## **Paso 2.**

Mantenga el *jack* con el receptáculo de 8 pines (la parte donde va el conector RJ-45) enfrente o alejado de usted mientras observa a los canales de hilos. Debe haber cuatro canales de hilos en cada lado. Haga coincidir los colores de los hilos con los códigos del *jack*. Coloque los hilos en los canales adecuados del *jack,*  manteniendo la torsión tan cerrada como sea posible. La mayoría de los *jacks* tienen canales codificados mediante colores para indicar dónde deben ir los hilos. Normalmente, los *jacks* están estampados indicando si son T-568A o T-568B.

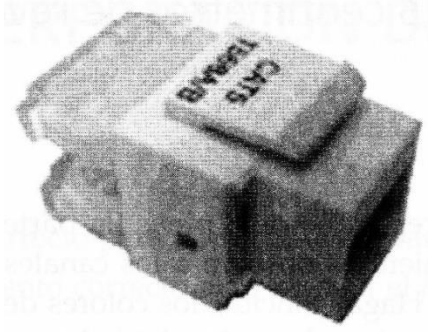

*Jack* **RJ-45**

Paso 3. Utilice la grimpadora 110 para colocar los conductores en los canales.

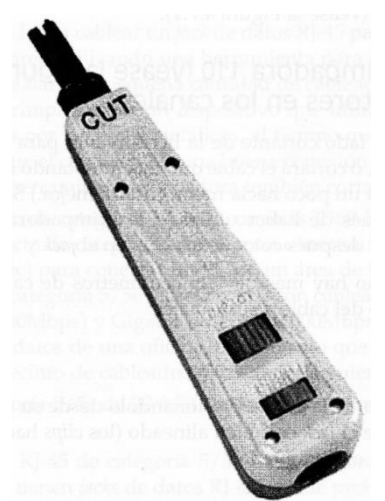

**Herramienta grimpadora de un solo cable**

Asegúrese de situar e lado cortante de la herramienta para grimpar enfrentado a la parte exterior del conector, o cortará el cable que está intentando introducir. (**Nota:** si se inclina el asa grimpadora un poco hacia afuera, cortará mejor). Si hay un hilo que permanezca conectado después de haber utilizado la grimpadora, doble suavemente los extremos para quitarlos, y después coloque los clips en el *jack*y y

## apriételos.

Nota: asegúrese de que no hay más de 1, 25 centímetros de cable no trenzado entre el extremo del revestimiento del cable y sus canales.

## **Paso 4.**

Ajuste el *jack* en la tapa de la roseta presionándolo desde su parte posterior. Asegúrese, cuando lo haga, de que el *jack* está bien alineado (los *clips* hacia abajo cuando la placa situada detrás de la pared esté montada).

## **Paso 5.**

Utilice los tornillos para unir la tapa de la roseta a toda la caja, o al recinto. Si ha montado una caja en superficie, recuerde que puede mantener de 30 a 60 centímetros de exceso de cable. Después, deberá deslizar el cable mediante sus abrazaderas, o tirar de la canaleta que lo cubre para introducir el exceso de cable de nuevo en la pared. Si ha montado el conector alineado, todo lo que necesita es introducir de nuevo el exceso de cable en la pared.

## **Conclusiones**

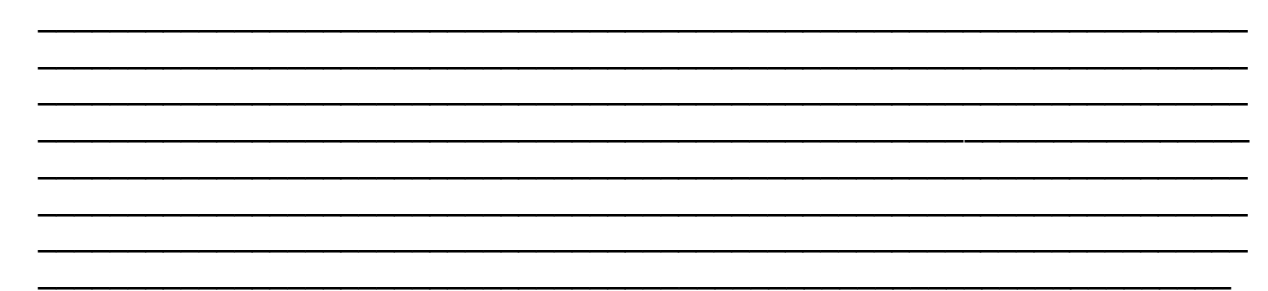

# **PRÁCTICA 12. CONSTRUCCIÓN DE UNA RED BASADA EN** *HUB*

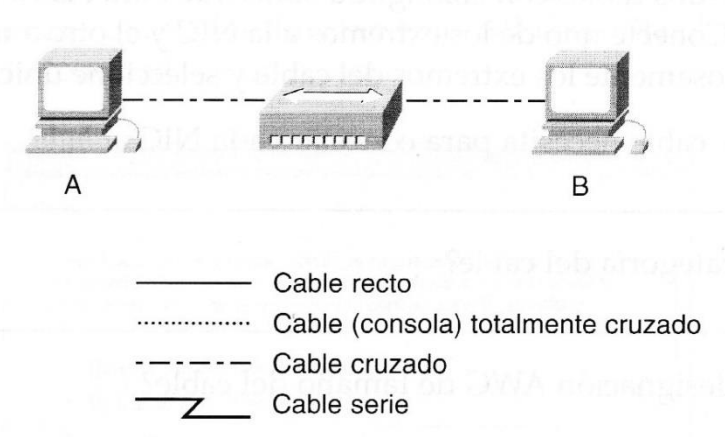

**Topología de una red basada en** *hub*

## **Objetivos**

- Crear una red sencilla de dos PC utilizando un *hub.*
- Identificar el cable adecuado para conectar los PC al *hub.*
- Configurar la información de dirección IP de la estación de trabajo.
- Comprobar la conectividad mediante el comando *ping.*

## **Conocimientos y preparación**

Esta práctica se centrará en la capacidad de conectar dos PC para crear una LAN Ethernet basada en un *hub* y con dos estaciones de trabajo. Un *hub* es un dispositivo de concentración de *networking* denominado en ocasiones **repetidor multipuerto.** Los *hubs.*son baratos y su instalación es sencilla, pero permiten que se produzcan colisiones. Son apropiados para una LAN pequeña con poco tráfico.

Además de las conexiones (capas 1 y 2) de enlace de datos y física, también debe configurar las computadoras con la configuración de la red IP (capa 3) de modo que haya comunicación. Como esta práctica utiliza *hub,* necesita u cable recto de categoría 5/5e para conectar cada una de las computadoras al *hub.* Este **latiguillo** o cableado horizontal conecta las estaciones de trabajo en una LAN normal. Empiece esta práctica con todo apagado y el cableado desconectado. Trabaje en equipos de dos personas (una persona por PC). Necesita los siguientes recursos:

- Dos estaciones de trabajo con una NIC Ethernet 10/100 instalada.
- Un *hub* Ethernet 10BASE-T o FastEthernet.
- Varios cables Ethernet (rectos y cruzados) para conectar las dos estaciones de trabajo.

# **Desarrollo**

## **Paso 1. Identifique el cable Ethernet adecuado y conecte los dos PC al hub.**

a. Realice la conexión entre los dos PC y el *hub* mediante un cable recto de categoría 5 o 5e. Localice dos cables con la longitud suficiente para cubrir la distancia entre cada PC y el *hub.* Conecte uno de los extremos a la NIC y el otro a un puerto del *hub.* Examine cuidadosamente los extremos del cable y seleccione únicamente un cable recto.

\_\_\_\_\_\_\_\_\_\_\_\_\_\_\_\_\_\_\_\_\_\_\_\_\_\_\_\_\_\_\_\_\_\_\_\_\_\_\_\_\_\_\_\_\_\_\_\_\_\_\_\_\_\_\_\_\_\_\_\_\_\_

 $\_$ 

 $\_$ 

- b. ¿Qué tipo de cable necesita para conectar cada NIC al *hub*?
- c. ¿Cuál es la categoría del cable?
- d. ¿Cuál es la designación AWG de tamaño del cable?

# **Paso 2. Verifique la conexión física.**

Conecte y encienda las computadoras. Para verificar las conexiones de las computadoras, asegúrese de que están encendidas las luces de ambas NIC y de las interfaces del *hub.* ¿Están encendidas todas las luces?\_\_\_\_\_\_\_\_\_\_

# **Paso 3. Acceda a la ventana de configuración IP.**

*Nota:* No olvide anotar la configuración IP existente para poder restaurarla al final de la práctica. Dicha configuración incluye la dirección IP, la máscara de subred, el g*ateway* (puerta de enlace) predeterminado y los servidores DNS. Si la estación de trabajo es una cliente DHCP, no es necesario anotar esta información.

## **Usuarios de Windows 95/98/Me:**

Seleccione Inicio, Configuración, Panel de Control y, después, haga clic (o doble clic) en el icono Red. Seleccione el icono del protocolo TCP/IP asociado con la NIC y haga clic en Propiedades. Haga clic en las fichas Dirección IPy Puerta de enlace.

# **Usuarios de Windows NT/2000:**

Seleccione Inicio, Configuración, Panel de Control y, después, haga clic (o doble clic) en el icono Conexiones de red y de acceso telefónico. Haga clic en el botón derecho en la conexión existente y seleccione Propiedades. En la lista de protocolos, haga doble clic en el protocolo TCP/IP asociado con la NIC y seleccione Usar la siguiente dirección IP.

## **Usuarios de Windows XP:**

Seleccione Inicio, Panel de Control y haga clic (o doble clic) en el icono

Conexiones de red. Seleccione el Conexión de área local y haga clic en Cambiar configuración de esta conexión. Como en la siguiente figura:

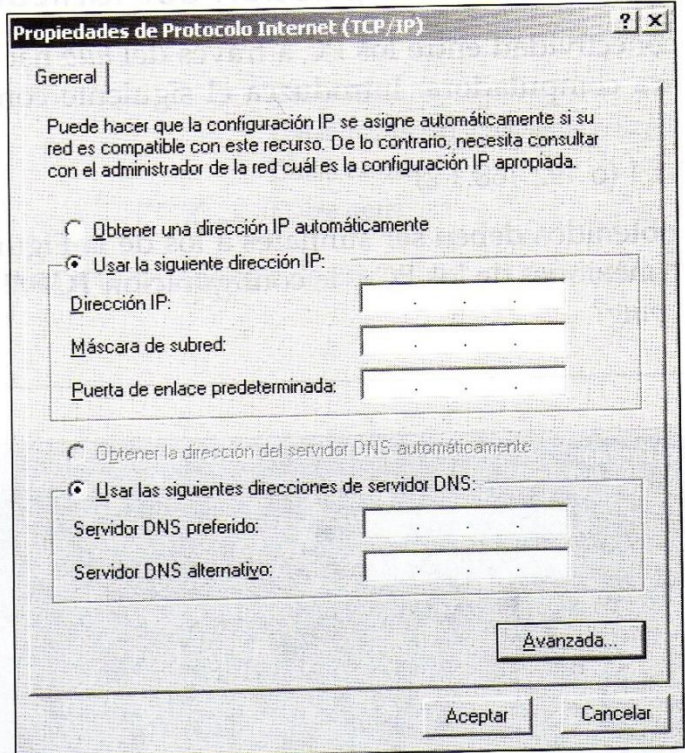

**Propiedades TCP/IP.**

# **Paso 4. Configure los parámetros TCP/IP para los dos PC.**

- a. Establezca la dirección IP de cada computadora de acuerdo con la información de la siguiente tabla.
- b. Observe que no necesita la dirección IP del *gateway* predeterminado en las LAN conectadas a un *router.*

## **Configuración de la dirección de IP para los PC en una red basada en un** *hub.*

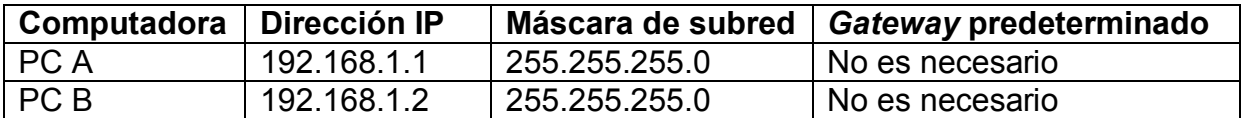

## **Paso 5. Acceda al símbolo del sistema o línea de comandos MS-DOS.**

Utilice el menú de Inicio para abrir la línea de comandos (al estilo MS-DOS).

## **Usuarios de Windows 95/98/Me:**

Inicio, Programas, MS-DOS (o Inicio, Programas, Accesorios, MS-DOS). **Usuarios de Windows NT/2000:**

Inicio, Programas, Símbolo del sistema (o Inicio, Programas, Accesorios, Símbolo del sistema).

## **Usuarios de Windows XP y Windows Vista:**

Inicio, Todos los programas, Accesorios, Símbolo del sistema.

## **Paso 6 Compruebe que los PC puedan comunicarse.**

a. Compruebe la conectividad entre los PC a través del *hub* haciendo *ping* a la dirección IP de la otra computadora. Introduzca el siguiente comando en la línea de comandos:

C:>ping 192.168.1.1 (o 192.168.1.2)

b. Los resultados obtenidos deben ser similares a los de la siguiente figura. Si no es así compruebe las conexiones de los PC y la configuración TCP/IP de ambos. ¿Cuál es el resultado del *ping*?\_\_\_\_\_\_\_\_\_\_\_\_\_\_

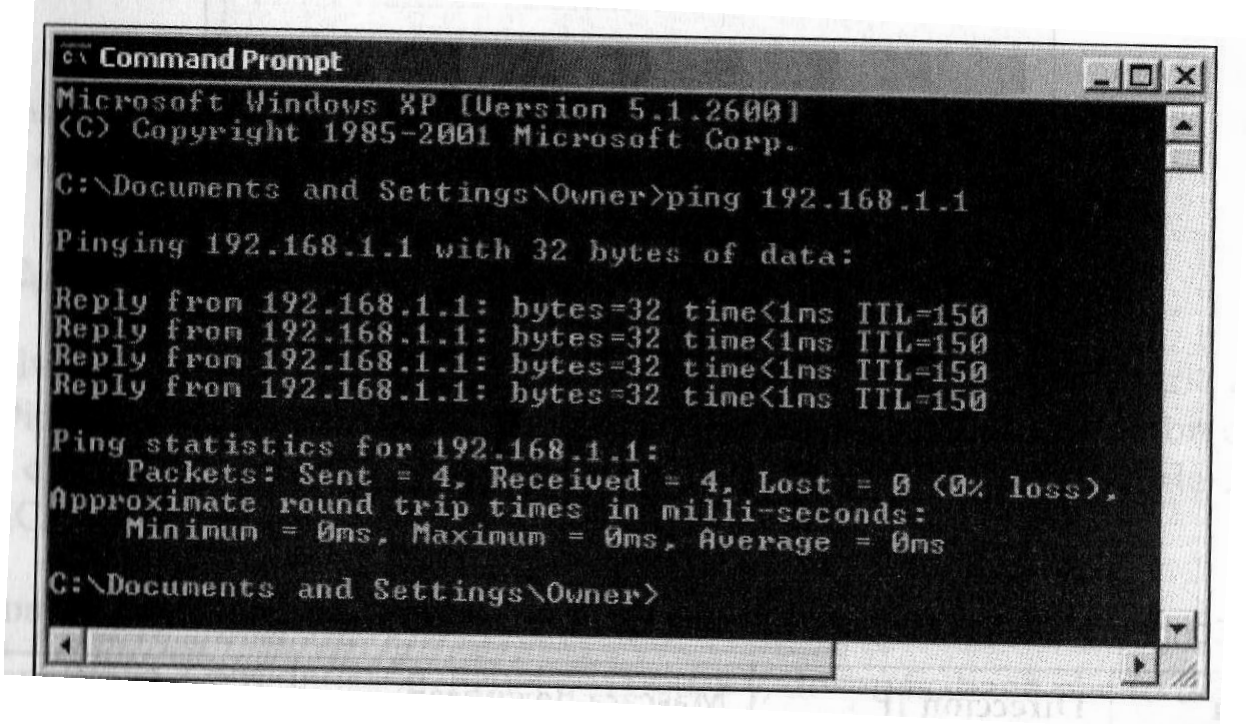

**Resultados de ping desde PC B a PC A.**

**Paso 7. Restablezca la configuración IP original de los PC, desconéctelos del**  *hub* **y guarde el** *hub* **y los cables.**

 $\mathcal{L}_\text{max}$  and  $\mathcal{L}_\text{max}$  and  $\mathcal{L}_\text{max}$  and  $\mathcal{L}_\text{max}$  and  $\mathcal{L}_\text{max}$  and  $\mathcal{L}_\text{max}$ \_\_\_\_\_\_\_\_\_\_\_\_\_\_\_\_\_\_\_\_\_\_\_\_\_\_\_\_\_\_\_\_\_\_\_\_\_\_\_\_\_\_\_\_\_\_\_\_\_\_\_\_\_\_\_\_\_\_\_\_\_\_\_\_\_\_\_\_ \_\_\_\_\_\_\_\_\_\_\_\_\_\_\_\_\_\_\_\_\_\_\_\_\_\_\_\_\_\_\_\_\_\_\_\_\_\_\_\_\_\_\_\_\_\_\_\_\_\_\_\_\_\_\_\_\_\_\_\_\_\_\_\_\_\_\_\_  $\mathcal{L}_\text{max}$  and  $\mathcal{L}_\text{max}$  and  $\mathcal{L}_\text{max}$  and  $\mathcal{L}_\text{max}$  and  $\mathcal{L}_\text{max}$  and  $\mathcal{L}_\text{max}$ 

## **Conclusiones**

# **PRÁCTICA 12. CONSTRUCCIÓN DE UNA RED BASADA EN UN** *SWITCH*

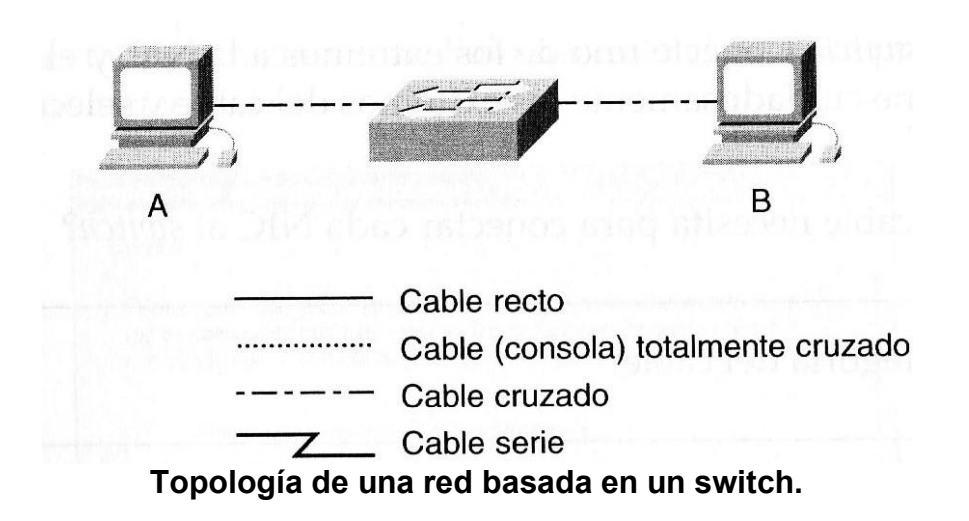

# **Objetivos**

- Crear una red sencilla de dos PC utilizando un *switch.*
- Identificar el cable adecuado para conectar los PC al *switch.*
- Configurar la información de dirección IP de la estación de trabajo.
- Comprobar la conectividad mediante el comando *ping.*

## **Conocimientos y preparación**

Esta práctica se centrará en la capacidad de conectar dos PC para crear una LAN Ethernet basada en un *switch* y con dos estaciones de trabajo. Un *switch* es un dispositivo de concentración de *networking* denominado en ocasiones **puente multipuerto.** Los *switches .*son relativamente baratos y fáciles de instalar. Cuando funcionan en modo dúplex completo, proporcionan ancho de banda delicado a las estaciones de trabajo y eliminan las colisiones creando dos microsegmentos de estación de trabajo entre puertos. Son apropiados para LAN pequeñas y grandes con un tráfico moderado e intenso.

Además de las conexiones (capas 1 y 2) de enlace de datos y física, también debe configurar las computadoras con la configuración de la red IP (capa 3) de modo que haya comunicación. Como esta práctica utiliza *switch,* necesita u cable recto de categoría 5/5e básico para conectar cada una de las computadoras al *switch.* Este latiguillo o cableado horizontal conecta las estaciones de trabajo en una LAN normal. Empiece esta práctica con todo apagado y el cableado desconectado. Trabaje en equipos de dos personas (una persona por PC). Necesita los siguientes recursos:

- Dos estaciones de trabajo con una NIC Ethernet 10/100 instalada.
- Un *switch* Ethernet 10BASE-T o FastEthernet.
- Varios cables Ethernet (rectos y cruzados) para conectar las dos estaciones de trabajo.

## **Paso 1. Identifique el cable Ethernet adecuado y conecte los dos PC al** *switch***.**

a. Realice la conexión entre los dos PC y el *switch* mediante un cable recto de categoría 5 o 5e. Localice dos cables con la longitud suficiente para cubrir la distancia entre cada PC y el *switch.* Conecte uno de los extremos a la NIC y el otro a un puerto del *switch.* Examine cuidadosamente los extremos del cable y seleccione únicamente un cable recto.

\_\_\_\_\_\_\_\_\_\_\_\_\_\_\_\_\_\_\_\_\_\_\_\_\_\_\_\_\_\_\_\_\_\_\_\_\_\_\_\_\_\_\_\_\_\_\_\_\_\_\_\_\_\_\_\_\_\_\_\_\_\_

 $\mathcal{L}_\text{max}$  , and the contract of the contract of the contract of the contract of the contract of the contract of the contract of the contract of the contract of the contract of the contract of the contract of the contr

 $\mathcal{L}_\text{max}$  , and the contract of the contract of the contract of the contract of the contract of the contract of the contract of the contract of the contract of the contract of the contract of the contract of the contr

- b. ¿Qué tipo de cable necesita para conectar cada NIC al *switch*?
- c. ¿Cuál es la categoría del cable?
- d. ¿Cuál es la designación AWG de tamaño del cable?

## **Paso 2. Verifique la conexión física.**

Conecte y encienda las computadoras. Para verificar las conexiones de las computadoras, asegúrese de que están encendidas las luces de ambas NIC y de las interfaces del *switch.* ¿Están encendidas todas las luces?\_\_\_\_\_\_\_\_\_\_

# **Paso 3. Acceda a la ventana de configuración IP.**

*Nota:* No olvide anotar la configuración IP existente para poder restaurarla al final de la práctica. Dicha configuración incluye la dirección IP, la máscara de subred, el g*ateway* (puerta de enlace) predeterminado y los servidores DNS. Si la estación de trabajo es una cliente DHCP, no es necesario anotar esta información.

## **Usuarios de Windows 95/98/Me:**

Seleccione Inicio, Configuración, Panel de Control y, después, haga clic (o doble clic) en el icono Red. Seleccione el icono del protocolo TCP/IP asociado con la NIC y haga clic en Propiedades. Haga clic en las fichas Dirección IPy Puerta de enlace.

## **Usuarios de Windows NT/2000:**

Seleccione Inicio, Configuración, Panel de Control y, después, haga clic (o doble clic) en el icono Conexiones de red y de acceso telefónico. Haga clic en el botón derecho en la conexión existente y seleccione Propiedades. En la lista de protocolos, haga doble clic en el protocolo TCP/IP asociado con la NIC y seleccione Usar la siguiente dirección IP.

## **Usuarios de Windows XP:**

Seleccione Inicio, Panel de Control y haga clic (o doble clic) en el icono Conexiones de red. Seleccione el Conexión de área local y haga clic en Cambiar configuración de esta conexión. Como en la siguiente figura:

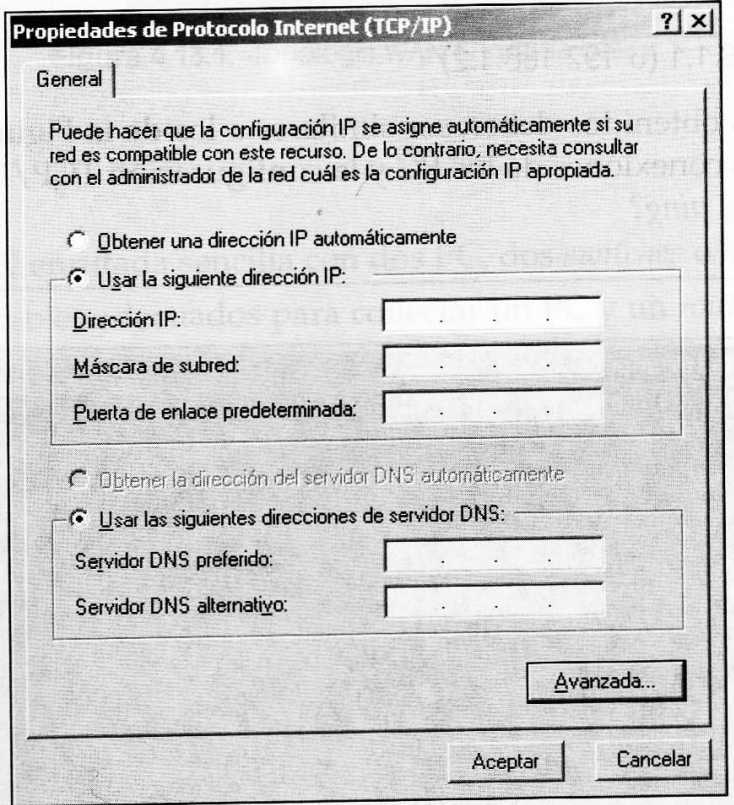

**Configuración TCP/IP**

# **Usuarios de Windows Vista:**

Seleccione Inicio, Panel de Control y haga clic (o doble clic) en el icono Centro de Redes y recursos compartidos, Seleccione Administrar Conexiones de red y luego la opción Conexión de área local y haga clic en propiedades, de ahí seleccione Protocolo de Internet versión 4 y cambiar la configuración de esta conexión. Como en la figura anterior:

# **Paso 4. Configure los parámetros TCP/IP para los dos PC.**

Establezca la dirección IP de cada computadora de acuerdo con la información de la siguiente tabla.

Observe que no necesita la dirección IP del *gateway* predeterminado porque estas computadoras están conectadas directamente. Sólo necesita el *gateway*  predeterminado en las LAN conectadas a un *router.*

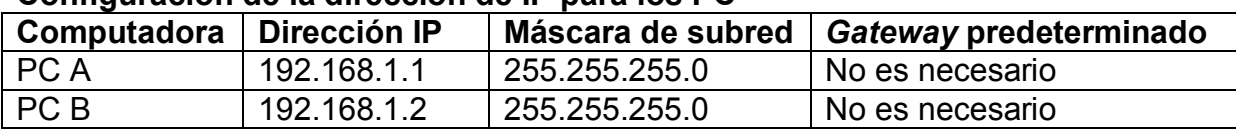

## **Configuración de la dirección de IP para los PC**

## **Paso 5. Acceda al símbolo del sistema o línea de comandos MS-DOS.**

Utilice el menú de Inicio para abrir la línea de comandos (al estilo MS-DOS).

## **Usuarios de Windows 95/98/Me:**

Inicio, Programas, MS-DOS (o Inicio, Programas, Accesorios, MS-DOS). **Usuarios de Windows NT/2000:**

Inicio, Programas, Símbolo del sistema (o Inicio, Programas, Accesorios, Símbolo del sistema).

#### **Usuarios de Windows XP:**

Inicio, Todos los programas, Accesorios, Símbolo del sistema.

## **Paso 6 Compruebe que los PC puedan comunicarse.**

a. Compruebe la conectividad entre los PC a través del *switch* haciendo *ping* a la dirección IP de la otra computadora. Introduzca el siguiente comando en la línea de comandos:

C:>ping 192.168.1.1 (o 192.168.1.2)

b. Los resultados obtenidos deben ser similares a los de la siguiente figura. Si no es así compruebe las conexiones de los PC y la configuración TCP/IP de ambos. ¿Cuál es el resultado del *ping*?

 $\_$ 

**CV** Command Prompt  $|D|$   $\times$ Microsoft Windows XP (Version 5.1.2600) (C) Copyright 1985-2001 Microsoft Corp. C:\Documents and Settings\Owner>ping 192.168.1.1 Pinging 192.168.1.1 with 32 bytes of data: Reply from 192.168.1.1: bytes=32 time<1ms IIL=150<br>Reply from 192.168.1.1: bytes=32 time<1ms IIL=150<br>Reply from 192.168.1.1: bytes=32 time<1ms IIL=150 Reply from 192.168.1.1: bytes=32 time<1ms IIL=150 Ping statistics for 192.168.1.1:<br>Packets: Sent = 4, Received = 4, Lost = 0 <0x loss),<br>Approximate round trip times in milli-seconds:<br>Minimum = 0ms, Maximum = 0ms, Average = 0ms C:\Documents and Settings\Owner>

**Resultados de ping desde PC B a PC A**

#### **Paso 7. Confirme la configuración de red TCP/IP Usuarios de Windows 95/98/Me:**

Ejecute el comando winipcfg desde la línea de comandos de MS-DOS. Anote el resultado:

 $\_$ 

# **Usuarios de Windows NT/2000/XP:**

Ejecute el comando ipconfig desde el símbolo del sistema. Anote el resultado:  $\mathcal{L}_\text{max}$  and  $\mathcal{L}_\text{max}$  and  $\mathcal{L}_\text{max}$  and  $\mathcal{L}_\text{max}$  and  $\mathcal{L}_\text{max}$  and  $\mathcal{L}_\text{max}$ 

**Paso 8. Restablezca la configuración IP original de los PC, desconecte los equipos y guarde los cables.**

 $\_$  , and the set of the set of the set of the set of the set of the set of the set of the set of the set of the set of the set of the set of the set of the set of the set of the set of the set of the set of the set of th  $\mathcal{L}_\text{max}$  and  $\mathcal{L}_\text{max}$  and  $\mathcal{L}_\text{max}$  and  $\mathcal{L}_\text{max}$  and  $\mathcal{L}_\text{max}$  and  $\mathcal{L}_\text{max}$ \_\_\_\_\_\_\_\_\_\_\_\_\_\_\_\_\_\_\_\_\_\_\_\_\_\_\_\_\_\_\_\_\_\_\_\_\_\_\_\_\_\_\_\_\_\_\_\_\_\_\_\_\_\_\_\_\_\_\_\_\_\_\_\_\_\_\_\_ \_\_\_\_\_\_\_\_\_\_\_\_\_\_\_\_\_\_\_\_\_\_\_\_\_\_\_\_\_\_\_\_\_\_\_\_\_\_\_\_\_\_\_\_\_\_\_\_\_\_\_\_\_\_\_\_\_\_\_\_\_\_\_\_\_\_\_\_  $\mathcal{L}_\text{max}$  and  $\mathcal{L}_\text{max}$  and  $\mathcal{L}_\text{max}$  and  $\mathcal{L}_\text{max}$  and  $\mathcal{L}_\text{max}$  and  $\mathcal{L}_\text{max}$ 

**Conclusiones**

# **PRÁCTICA 13. CONSTRUCCIÓN DE UNA WAN ENRUTADA BÁSICA**

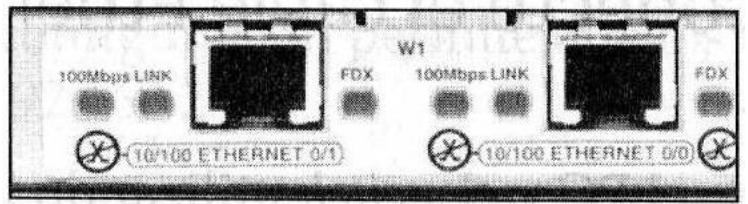

**Topología WAN enrutada básica**

## **Objetivos y preparación**

- Crear una WAN enrautada sencilla de dos PC utilizando dos *switches* o *hubs* y dos *routers.*
- Identificar los cables adecuados para conectar un PC y un *router* a cada *switch.*
- Identificar los cables adecuados para conectar los *routers* y formar un enlace WAN*.*
- Configurar la información de dirección IP de la estación de trabajo.
- Comprobar la conectividad mediante el comando *ping.*

# **Conocimientos y preparación**

Esta práctica se centrará en la capacidad de conectar dos LAN sencillas, cada una compiesta por una estación de trabajo y un *switch* (o *hub)*, para formar una WAN básica *router-a-router*. Un *router* es un dispositivo de *networking* que puede utilizar para interconectar LAN; se encarga de enrautar paquetes entre redes diferentes utilizando el direccionamiento IP de capa 3. Internet utiliza normalmente routers para sus conexiones.

Además de las conexiones (capas 1 y 2) de enlace de datos y física, también debe configurar las computadoras con la configuración de la red IP (capa 3) correcta de modo que puedan comunicarse. Los latiguillos rectos conectan los PC y los routers a su switch (o hub). Dos cables V.35 especiales crean el enlace WAN simulado entre los routers.

Nota: El profesor debe preconfigurar los dos *routers* para que tengan las direcciones IP correctas en las interfaces LAN y WAN. El *Router* proporcionará la señal de sincronización, como un DCE.

Empiece esta práctica con todo apagado y el cableado desconectado. Trabaje en equipo de dos personas (una persona por LAN). Necesita los siguientes recursos:

- Dos estaciones de trabajo con una NIC Ethernet 10/100 instalada.
- Dos *hubs* o *switches* Ethernet 10BASE-T o FastEthernet.
- Dos *routers* con una interfaz RJ-45 Ethernet o FastEthernet (o una interfaz AUI) y, al menos, una interfaz serie.
- Un transceptor AUI 10BASE-T (DB15-a-RJ-45) para un *router* con una interfaz AUI Ethernet (serie 25000).
- Cuatro cables rectos Etherner para conectas las estaciones de trabajo y los *routers* con el *hub*o con el *swith.*

 Un cable V.35 hembra (DCE) y uno macho (DTE) para interconectar los *routers.*

# **Desarrollo**

## **Paso 1. Identifique el cable Ethernet adecuado desde un PC hasta el** *switch***.**

- a. Realice la conexión entre los dos PC y el *switch* utilizando el latiguillo recto de categoría 5 o 5e. Conecte cada uno de los extremos a la NIC y el otro a un puerto del *switch* o del *hub.* Examine cuidadosamente los extremos del cable y seleccione únicamente un cable recto.
- b. Elimine el *switch* o del *hub*.
- c. ¿Cuál es el número de modelo del *switch* o del *hub?* \_\_\_\_\_\_\_\_\_\_\_\_\_\_\_

## **Paso 2. Identifique las interfaces Ethernet o FastEthernet de los** *routers.*

- a. Examine los *routers.*
- b. ¿Cuál es el número de modelo del Router A?
- c. ¿Cuál es el número de modelo del Router B?
- d. Localice uno o más conectores RJ-45 en cada *router* y que están etiquetados como "10/100 Ethernet" (Véase la siguiente figura). Este identificador puede variar en función del tipo de *router*. Un *router* de la serie 2500 tiene un puerto Ethernet AUIDB15 etiquetado como "AUI 0". Este puerto requiere transceptor 10BASE-T para conectar con el cable RJ-45.

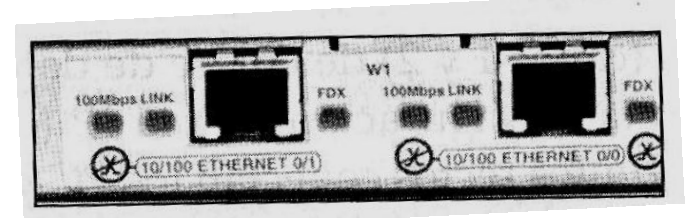

**Conectores 10/100 Ethernet RJ-45**

e. Identifique los puertos Ethernet que puede utilizar para conectar los *routers.*  Anote la información en la siguiente tabla. Anote también los números de puerto AUI si está trabajando con un *router* Cisco 2500.

## **Identificación de puertos el** *router*

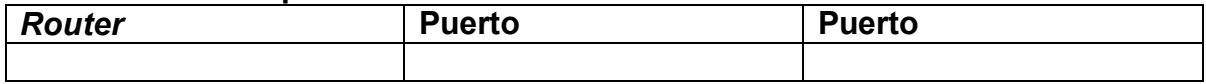

# **Paso 3. Cablee los enlaces LAN del** *router.*

a. Configure el router

El profesor debe preconfigurar los *routers* de modo que la interfaz Ethernet 0 de cada *router* tenga la dirección IP y la máscara de subred correctas, según los datos de la siguiente tabla. Esta configuración permite que los *routers* enruten paquetes entre las LAN 192.168.1.0 y 192.168.2.0.

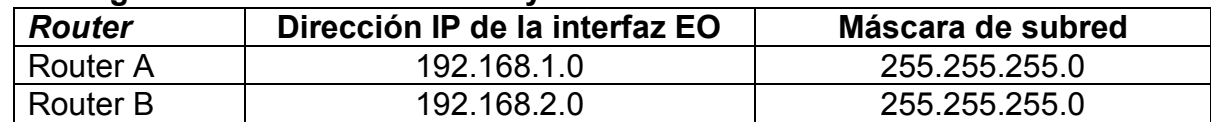

## **Configuración de la dirección IP y máscara de subred del** *router.*

b. Conecte los cables.

Realice la conexión entre el *router* y el *hub* o el *switch* utilizando un latiguillo recto de categoría 5. Localice un latiguillo de la longitud suficiente para cubrir la distancia entre el *router* y el *hub.* Examine cuidadosamente los extremos del cable y seleccione únicamente los cables rectos. Conecte la interfaz Ethernet que utiliza la designación 0 (cero) del *router* a un puerto del *hub* o el *switch.*  Además, utilice el transceptor AUI 10BASE-T para los *routers* de la serie 2500.

## **Paso 4. Verifique las conexiones entre Ethernet físicas.**

Conecte y encienda las computadoras, *switches* o *hubs* y los *routers.* Para verificar las conexiones, asegúrese de que están encendidas las luces de las NIC de los PC, de las interfaces del *switch* o del *hub* y de las interfaces Ethernet del *router*. ¿Están encendidas todas las luces? Si no es así, compruebe las conexiones y los tipos de cable.

# **Paso 5. Identifique las interfaces serie del router.**

- a. Examine los *routers.*
- b. Identifique los puertos serie de cada *router* que va a utilizar para conectar los *routers* para simular un enlace WAN. Anote la información en la siguiente tabla. Si tiene más de una interfaz serie, utilice la interfaz 0 de cada *router*.

## **Identificación del puerto serie del router.**

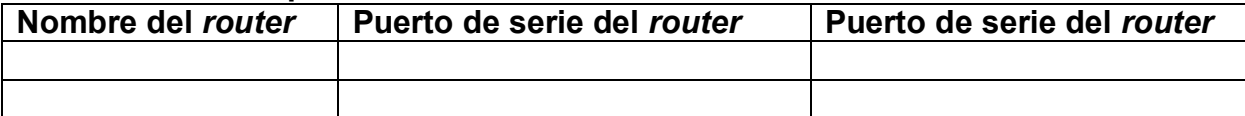

# **Paso 6. Identifique y localice los cables V.35 adecuados.**

- **a.** a continuación, debe examinar los cables serie disponibles en el laboratorio. Dependiendo del tipo de *router* o tarjeta serie, el *router* puede tener diferentes conectores.
- **b.** Características del puerto serie del *router.*  Los dos tipos más frecuentes son el conector DB60 y el smart serial (véase la siguiente figura) Utilice la siguiente tabla para indicar el tipo de conectores de sus *routers.*

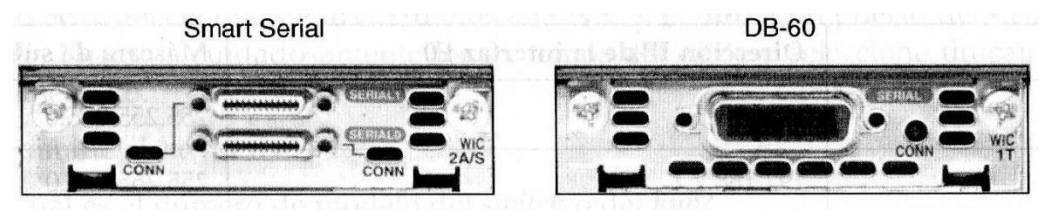

**Tipos de conexión de puerto serie en un** *router*

#### **Conectores del puerto serie de un** *router.*

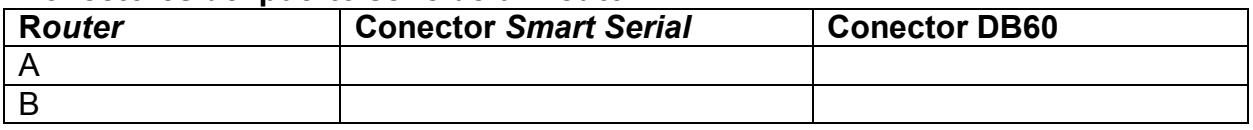

**c.** Simule el enlace WAN: DCE/DTE y sincronización.

Como esta conexión no será a travñes de una línea alquilada, uno de los *routers* debe proporcionar la sincronización para el circuito. Normalmente, una CSU/DSU proporciona la señal de sincronización a casa uno de los *routers.*  Para suministrarla, uno de los *routers* necesita un cable DCE en lugar del normal DTE que se utiliza en el otro *router.* Por consiguiente, debe realizar la conexión entre los *routers* mediante un cable DCE y otro DTE. Utilizará un cable V.35 DCE y un cable V.35 DTE para simular la conexión WAN.

**d.** Características del cable V.35

El conector V.35 DCE es un conector V.35 hembra grande (de 34 pines). El cable DTE tiene un conector V.35 macho grande (véase la siguiente figura). Los cables también están etiquetados como DCE o DTE en los extremos del *router.* Utilizará el cable DCE en el *router* A porque suministrará la señal de sincronización.

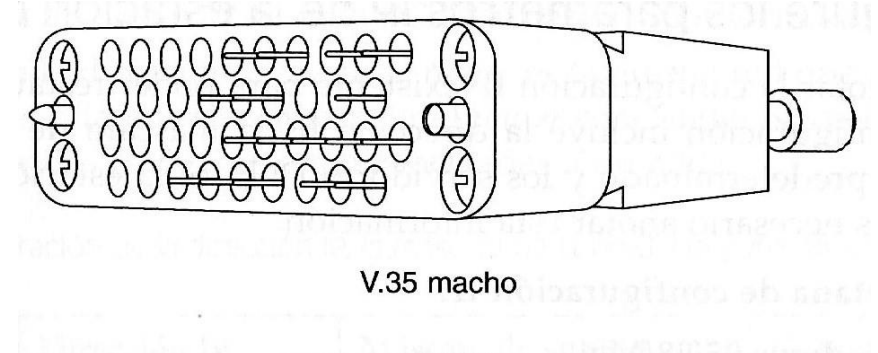

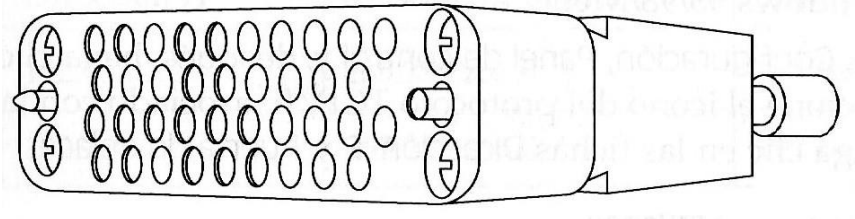

V.35 hembra **Cables DTE (V.35 macho) y DCE (V.35 hembra)**

## **Paso 7. Cablee el enlace WAN del** *router.*

a. Configure el *router.*

El profesor debe preconfigurar el *Router* A para suminstrar la señal de sincronización DCE en una interfaz serio 0. Dichas interfaz de cada *router* debe tener la dirección IP y la máscara de subred adecuadas, como se indica en la siguiente tabla. La red que interconecta las interfaces serie del *router* es de 192.168.3.0.

## **Configuración de la dirección IP y la máscara de subred de la interfaz serie 0 del router.**

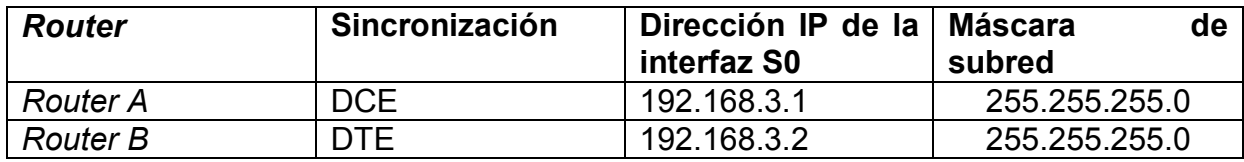

b. Conecte los cables.

El cable DCE estará conectado a la interfaz serie 0 del *Router* A. conecte el cable DTE a la interfaz serie 0 de*l Router* B. primero realice la conexión entre los dos cables V.35. Sólo hay una forma de que los cables encajen. Alinee los pines del cable macho con los *sockets* (agujeros) del cable hembra y acóplelos con cuidado. Cuando estén enganchados, apriete los tornillos (en el sentido de las agujas del reloj) para asegurar los conectores.

Realice la conexión a cada uno de los *routers.* Tome en una mano uno de los conectores, orientando correctamente el conector del cable y el conector del *router* de modo que encajen. Empuje el conector del cable parcialmente contra el conector del *router* y apriete los tornillos para insertar completamente el cable en el conector.

# **Paso 8. Configure los parámetros IP de la estación de trabajo.**

*Nota*: no olvide anotar la configuración IP existente para poder restaurarla al final de la práctica. Dicha configuración incluye la dirección IP, la máscara de subred, el g*ateway* (puerta de enlace) predeterminado y los servidores DNS. Si la estación de trabajo es un cliente DHCP, no es necesario anotar esta información.

## **Acceda a la ventana de configuración IP.**

# **Usuarios de Windows 95/98/Me:**

Seleccione Inicio, Configuración, Panel de control, y después, haga clic (o doble clic) en el icono Red. Seleccione el icono del protocolo TCP/IP asociado con la NIC y haga clic en Propiedades. Haga clic en las fichas de Dirección IP y Puerta de enlace.

## **Usuarios de Windows NT/2000:**

Seleccione Inicio, Configuración, Panel de control, y después, haga clic (o doble clic) en el icono Conexiones de red y de acceso telefónico. Haga clic con el botón derecho en la conexión existente y seleccione Propiedades. En la lista de protocolos, haga doble clic en el protocolo TCP/IP asociado con la NIC y seleccione Usar la siguiente dirección IP.

# **Usuarios de Windows XP:**

Seleccione Inicio, Panel de control, y haga clic (o doble clic) en el icono Conexiones de red.

a. Seleccione Conexión de área local y haga clic en Cambiar configuración de esta conexión (véase la siguiente figura).

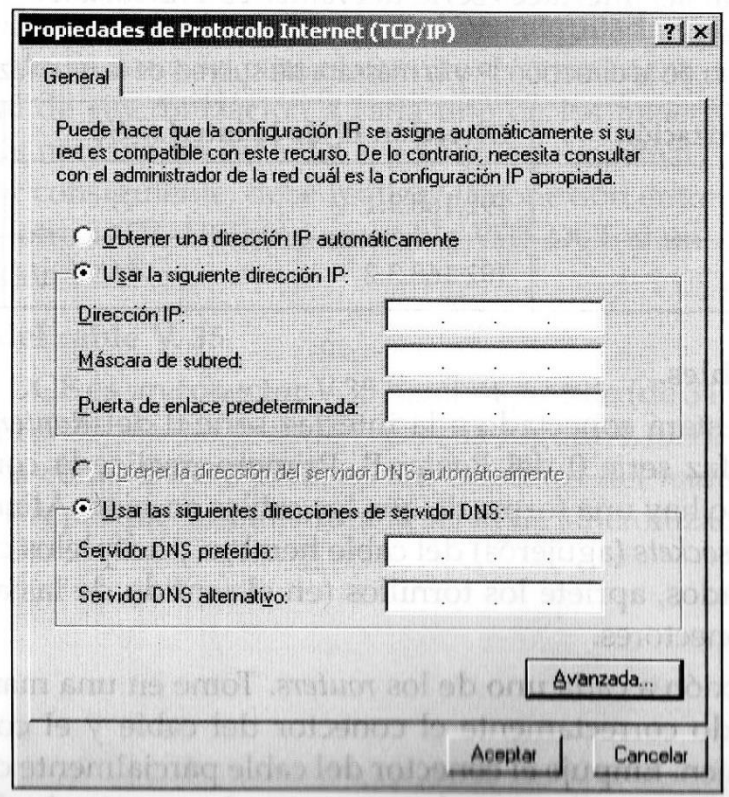

**Configuración TCP/IP.**

b. Establezca la dirección IP de cada PC de acuerdo a la información de la siguiente tabla.

Observe que la dirección IP de cada *router* es la misma red que el *gateway*  predeterminado, que es la interfaz Ethernet del *router* conectado. Necesita el *gateway* predeterminado en las LAN que están conectadas a un *router*.

**Configuración de la dirección IP, la máscara de subred y el** *gateway* **predeterminado para PC A y PC B.**

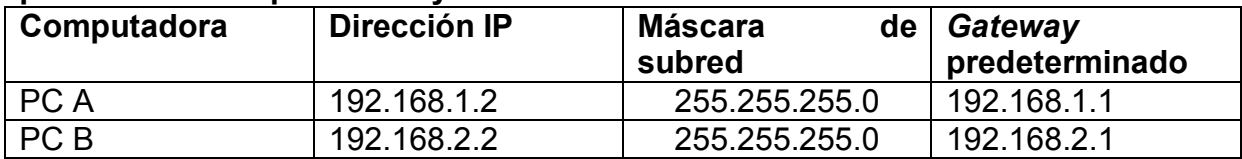

## **Paso 9. Compruebe que los PC pueden comunicarse a través del WAN.**

- a. Acceda a la línea de comandos (al estilo de MS-DOS). **Usuarios de Windows 95/98/Me:** Inicio, Programas, MS-DOS (o Inicio, Programas, Accesorios, MS-DOS). **Usuarios de Windows NT/2000:** Inicio, Programas, Símbolo del sistema (o Inicio, Programas, Accesorios, Símbolo del sistema). **Usuarios de Windows XP:** Inicio, Todos los programas, Accesorios, Símbolo del sistema.
- b. Pruebe la conectividad.

Haga ping a la dirección IP de la computadora de la otra LAN. Introduzca el siguiente comando en la línea de comandos:

C:>ping 192.168.1.2 (o 192.168.2.2)

Este comando comprueba la conectividad IP de una estación de trabajo a través de su *switch y su router,* a través del enlace WAN y a través del otro *router* y del otro *switch* con el otro PC.

c. Los resultados obtenidos deben ser similares a los de la siguiente figura. Si no es así compruebe las conexiones de los PC y la configuración TCP/IP de ambos. ¿Cuál es el resultado del *ping*?\_\_\_\_\_\_\_\_\_\_\_\_\_\_\_\_\_\_\_\_\_\_\_\_\_\_\_\_\_\_

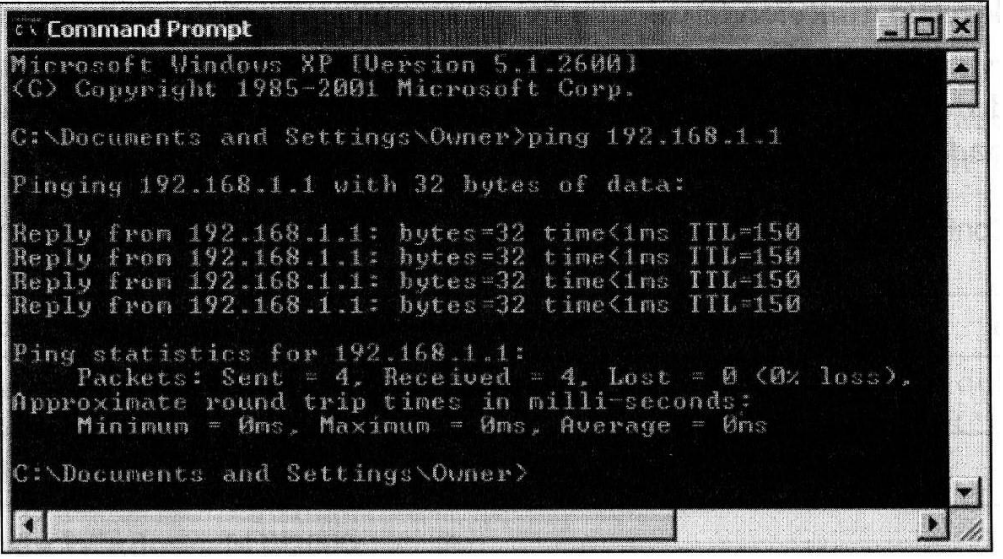

**Resultados de ping desde PC B a PC A**

**Paso 10. Restablezca la configuración IP original desde los PC, desconecte los equipos y guarde los cables.**

 $\mathcal{L}_\text{max}$  and  $\mathcal{L}_\text{max}$  and  $\mathcal{L}_\text{max}$  and  $\mathcal{L}_\text{max}$  and  $\mathcal{L}_\text{max}$  and  $\mathcal{L}_\text{max}$ \_\_\_\_\_\_\_\_\_\_\_\_\_\_\_\_\_\_\_\_\_\_\_\_\_\_\_\_\_\_\_\_\_\_\_\_\_\_\_\_\_\_\_\_\_\_\_\_\_\_\_\_\_\_\_\_\_\_\_\_\_\_\_\_\_\_\_\_ \_\_\_\_\_\_\_\_\_\_\_\_\_\_\_\_\_\_\_\_\_\_\_\_\_\_\_\_\_\_\_\_\_\_\_\_\_\_\_\_\_\_\_\_\_\_\_\_\_\_\_\_\_\_\_\_\_\_\_\_\_\_\_\_\_\_\_\_  $\mathcal{L}_\text{max}$  and  $\mathcal{L}_\text{max}$  and  $\mathcal{L}_\text{max}$  and  $\mathcal{L}_\text{max}$  and  $\mathcal{L}_\text{max}$  and  $\mathcal{L}_\text{max}$ \_\_\_\_\_\_\_\_\_\_\_\_\_\_\_\_\_\_\_\_\_\_\_\_\_\_\_\_\_\_\_\_\_\_\_\_\_\_\_\_\_\_\_\_\_\_\_\_\_\_\_\_\_\_\_\_\_\_\_\_\_\_\_\_\_\_\_\_

**Conclusiones**